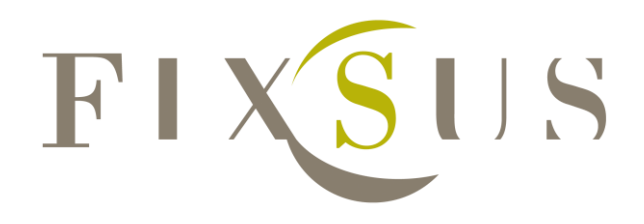

Dit document legt uit hoe de DIOC toestellen kunnen geïmplementeerd worden in een twincat 2 programma.

# **Handleiding Tp10/DIOC**

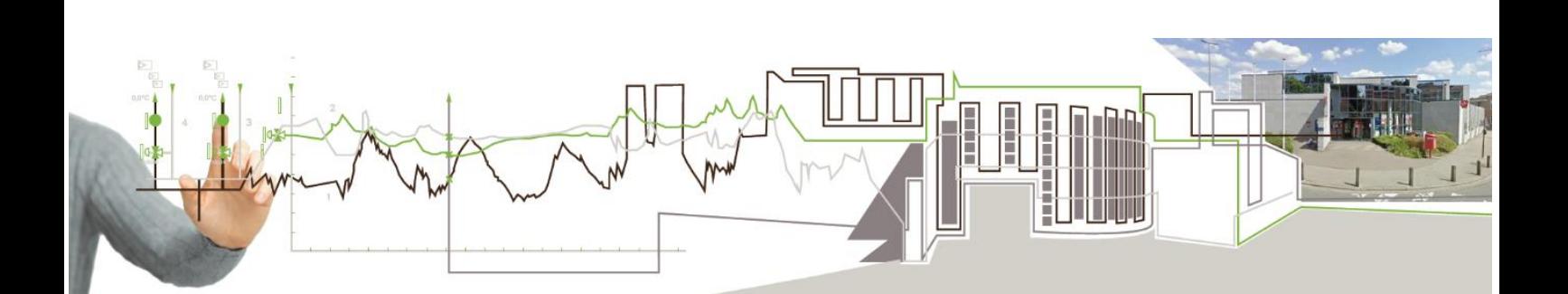

# **Contents**

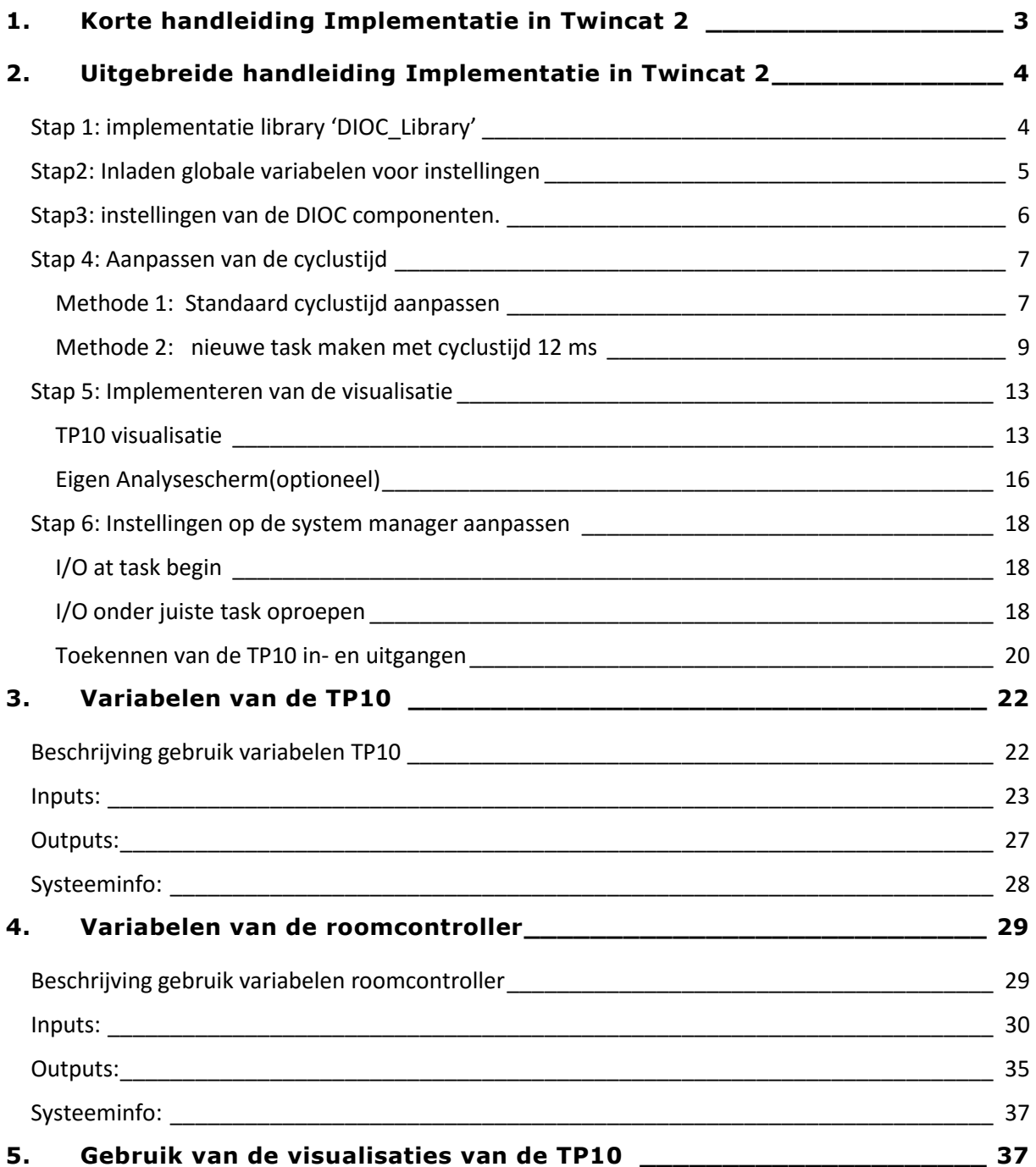

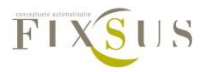

# <span id="page-2-0"></span>**1.Korte handleiding Implementatie in Twincat 2**

- Stap 1: Toevoegen van de Bijgeleverde Library 'DIOC\_Library' in het project.
- Stap2: Importeren van de globale variabelenlijst 'GLOBAL\_DIOC\_CONFIGURATION.EXP' in het project.
- Stap3: instellingen van de DIOC componenten.
	- Zie uitgebreide handleiding voor een uitgebreide beschrijving van alle componenten.
- Stap 4: Aanpassen van de cyclustijd naar 12 ms.
	- o Methode 1: Standaard cyclustijd aanpassen naar 12 ms en het P\_DIOC\_MAIN programma oproepen in MAIN.
	- $\circ$  Methode 2: nieuwe task maken met cyclustijd 12 ms en het P\_DIOC\_MAIN programma oproepen in deze nieuwe task.
- Stap 5 Implementeren van de Visualisaties
	- o Implementeren van de 'TP10' of 'TP10\_MINI' visualisatie per TP10, meegeven van de arraynummer en naam van het visualisatiescherm waar de 'DIOC\_ANALYSE' werd toegevoegd.
	- o Implementeren van een scherm met de 'DIOC\_ANALYSE' visualisatie
- Stap 6 Aanpassen van de instellingen in de system manager.

Controle of de IN/ outputs van de TP10s in de juiste cyclustijd worden opgeroepen. Bij het gelinkte PLC programma 'I/O at task begin' aanvinken.

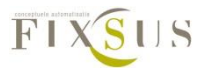

# <span id="page-3-0"></span>**2.Uitgebreide handleiding Implementatie in Twincat 2**

<span id="page-3-1"></span>Stap 1: implementatie library 'DIOC\_Library'

Eerst en vooral worden de nodige libraries ingeladen, dit kan door de library manager te openen. Deze kan teruggevonden worden onder het 'resources' tabblad.

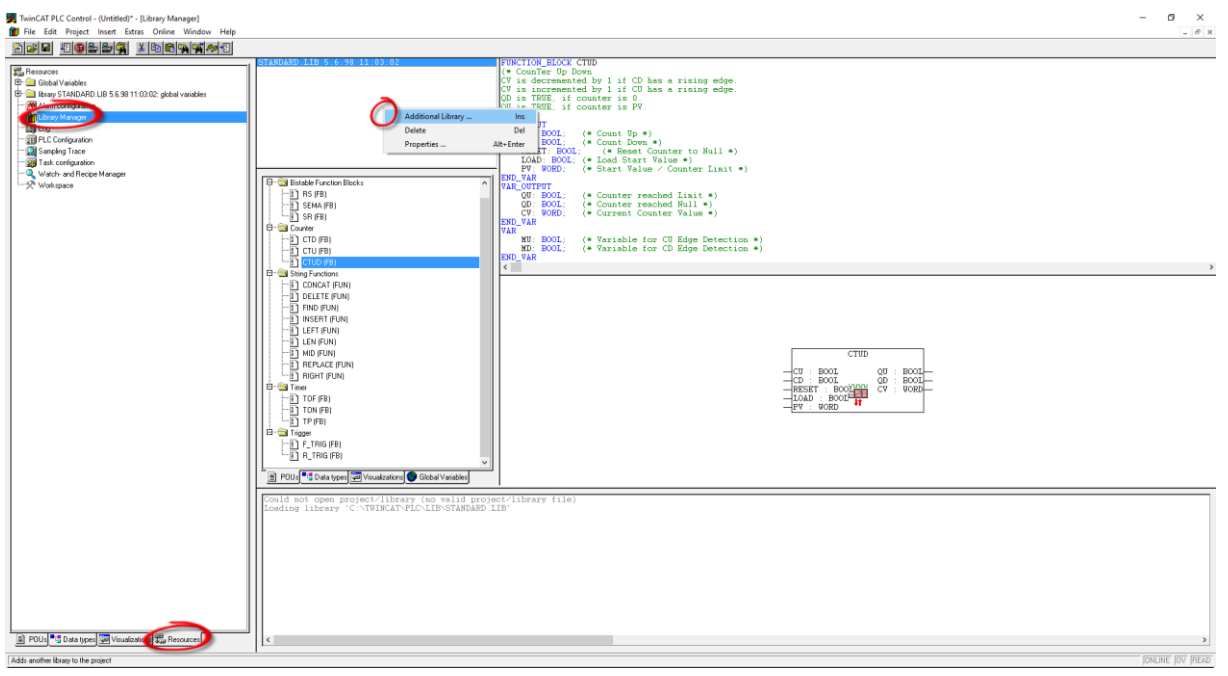

Hier kan een lijst worden gevonden met alle libraries en welke onderdelen deze bevatten. De DIOC library kan toegevoegd worden door te rechtsklikken bij de lijst met libraries en 'Additional Library' aan te klikken. In dit menu moet genavigeerd worden naar de map waar je het DIOC\_Library.lib bewaart. Het juiste bestand moet geselecteerd en geopend worden. De library is nu ingeladen.

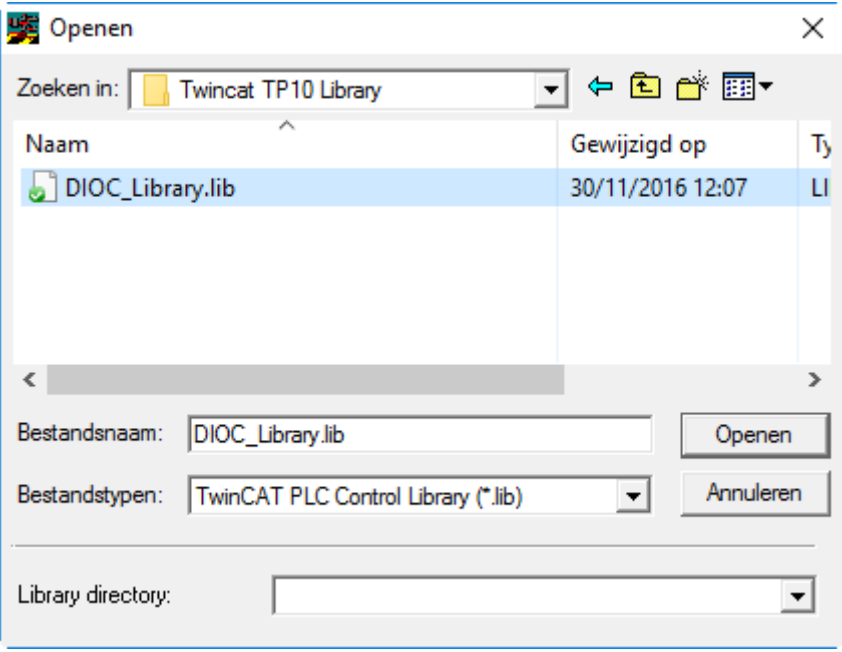

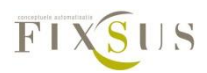

### <span id="page-4-0"></span>Stap2: Inladen globale variabelen voor instellingen

Het inladen van de globale instellingen kan gebeuren als volgt: Het importeermenu kan geopend worden via: Project/import.

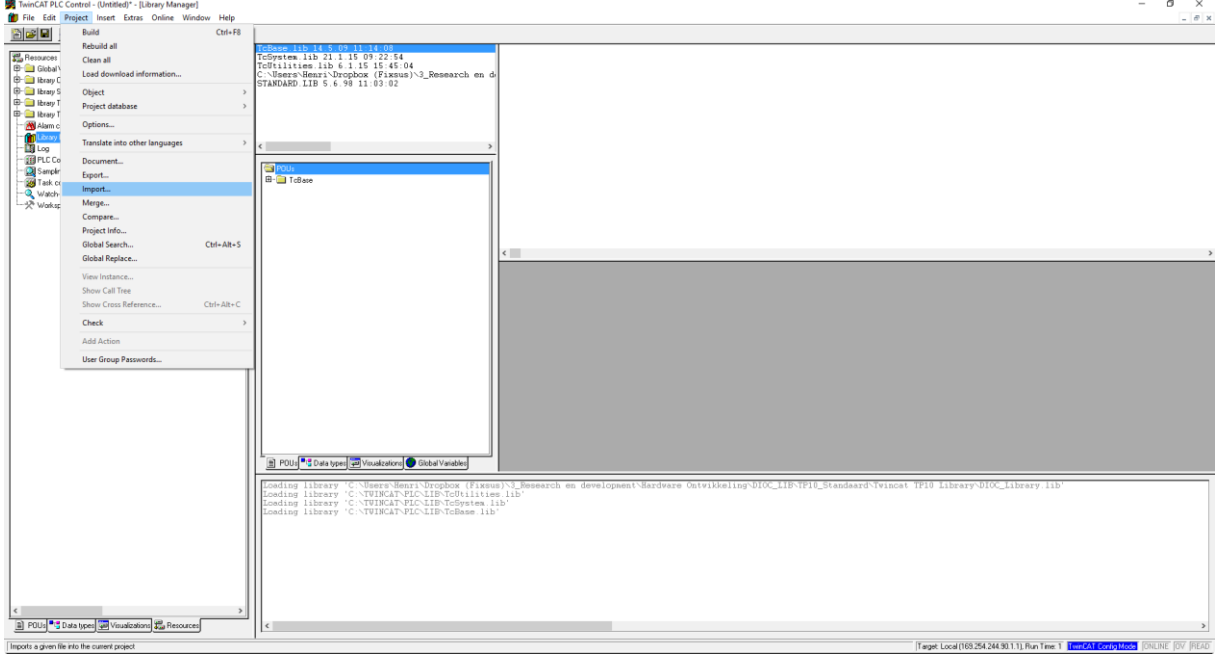

Selecteer in dit menu de locatie van het GLOBAL\_DIOC\_CONFIGURATION.EXP bestand en selecteer dit bestand. Klik op openen en de variabelenlijst wordt ingeladen.

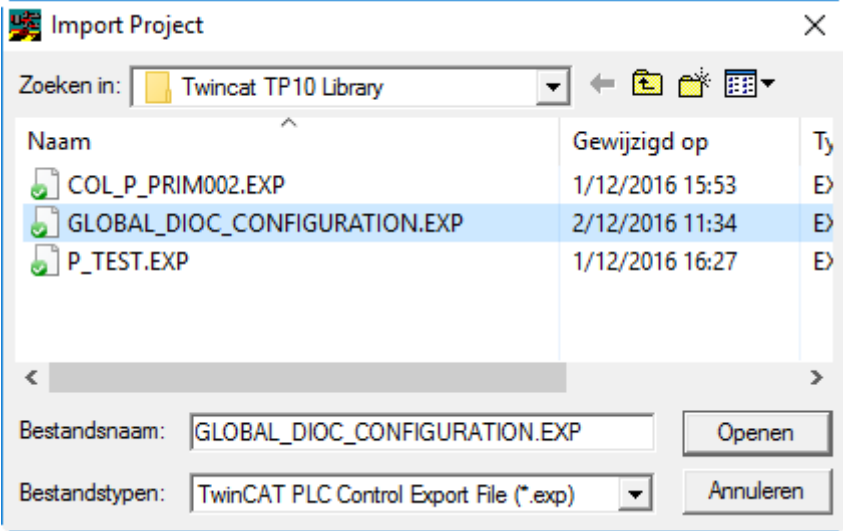

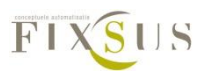

### <span id="page-5-0"></span>Stap3: instellingen van de DIOC componenten.

Eenmaal de variabelenlijst is opgeladen kunnen deze geopend worden via Resources/Global **Variables/Global** Variables/Global Variables DIOC.

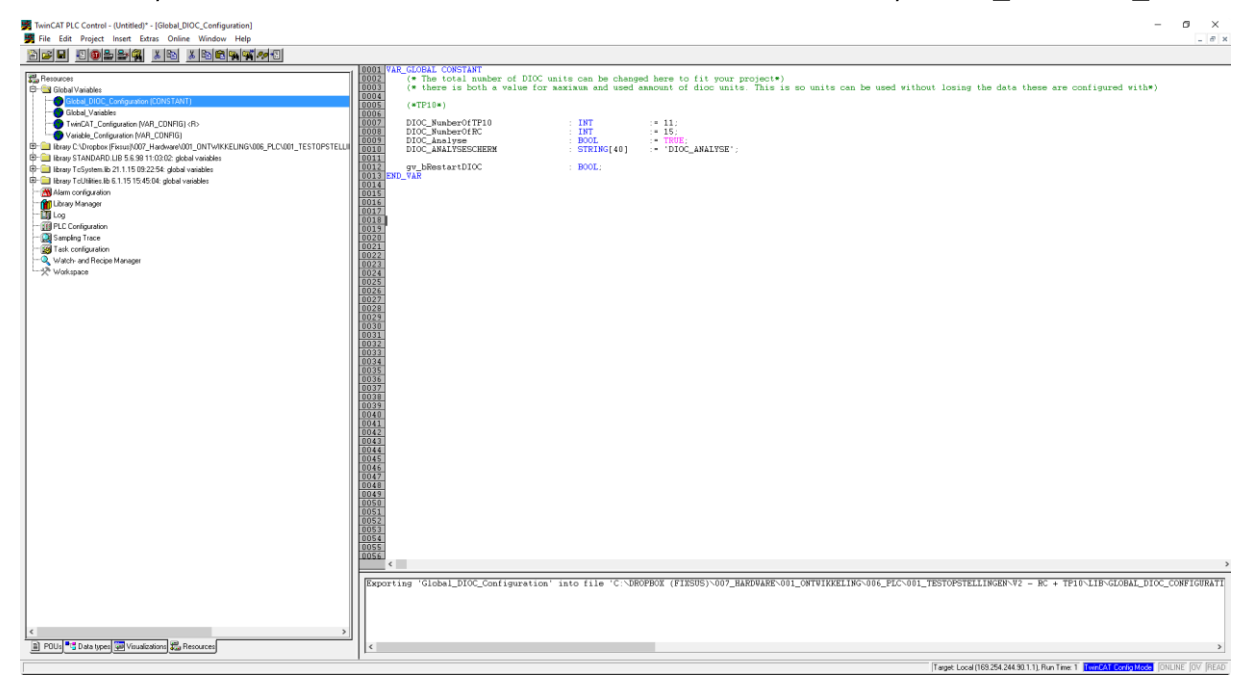

In deze variabelenlijst staan alle nodige waarden voor het instellen van de DIOC toestellen. Deze moeten aangepast worden per project.

*DIOC\_NumberOfTP10:* Deze integer geeft aan hoeveel TP10s er zullen gebruikt worden. Hier kan dus ingegeven worden hoeveel TP10s er gebruikt worden in dit programma.

*DIOC\_NumberOfRC:* Deze integer geeft aan hoeveel roomcontrollers er zullen gebruikt worden. Hier kan dus ingegeven worden hoeveel roomcontrollers er gebruikt worden in dit programma.

*DIOC\_Analyse:* Deze bool (true/false) kan actief worden gezet indien er moet gewerkt worden met het analysescherm. Bij een lichter PLC systeem kan deze bool gedeactiveerd worden, zo wordt het deel van het programma dat de analyse en logging voorziet niet opgeroepen en is de CPU minder belast. 'DIOC\_Analyse' kan online op true geplaatst worden om toch analyse te kunnen uitvoeren.

*DIOC\_ANALYSESCHERM:* Deze string geeft aan op welk visualisatiescherm de analyse van de DIOC toestellen gebeurt. Indien het meegeleverde standaardscherm van Fixsus wordt gebruikt, mag deze waarde gewoon op 'DIOC\_ANALYSE' blijven staan. Indien je het analysescherm in een eigen visualisatie oproept, geef dan hier de naam van die visualisatie op, hoe het DIOC analysescherm wordt opgeroepen kan teruggevonden worden bij stap 6. *gv\_bRestartDIOC:* Deze bool (true/false) kan actief worden gezet indien alle DIOC toestellen moeten worden gereset. Let er wel op dat deze bool nadien ook opnieuw op false wordt gezet.

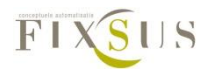

### <span id="page-6-0"></span>Stap 4: Aanpassen van de cyclustijd

Om een goede communicatie te voorzien met de TP10 en andere DIOC toestellen moet deze met een vaste cyclustijd opgeroepen worden. Deze cyclustijd is momenteel 12 ms. Dit kan op 2 manieren verkregen worden:

- 1. De standaard cyclustijd kan aanpast worden naar 12 ms en het DIOC programma wordt opgeroepen in de standaard bouwsteen.
- 2. Er wordt een nieuwe task aangemaakt met een cyclustijd van 12 ms waarin het dioc programma wordt oproepen.

#### <span id="page-6-1"></span>*Methode 1: Standaard cyclustijd aanpassen*

Dit is de eenvoudigste manier, maar indien andere componenten van het programma op een andere cyclustijd moeten draaien of indien het totaalprogramma te zwaar is om op deze cyclus te draaien wordt beter gebruik gemaakt van methode 2.

De cyclustijden kunnen aangepast worden onder Resources/Task configuration.

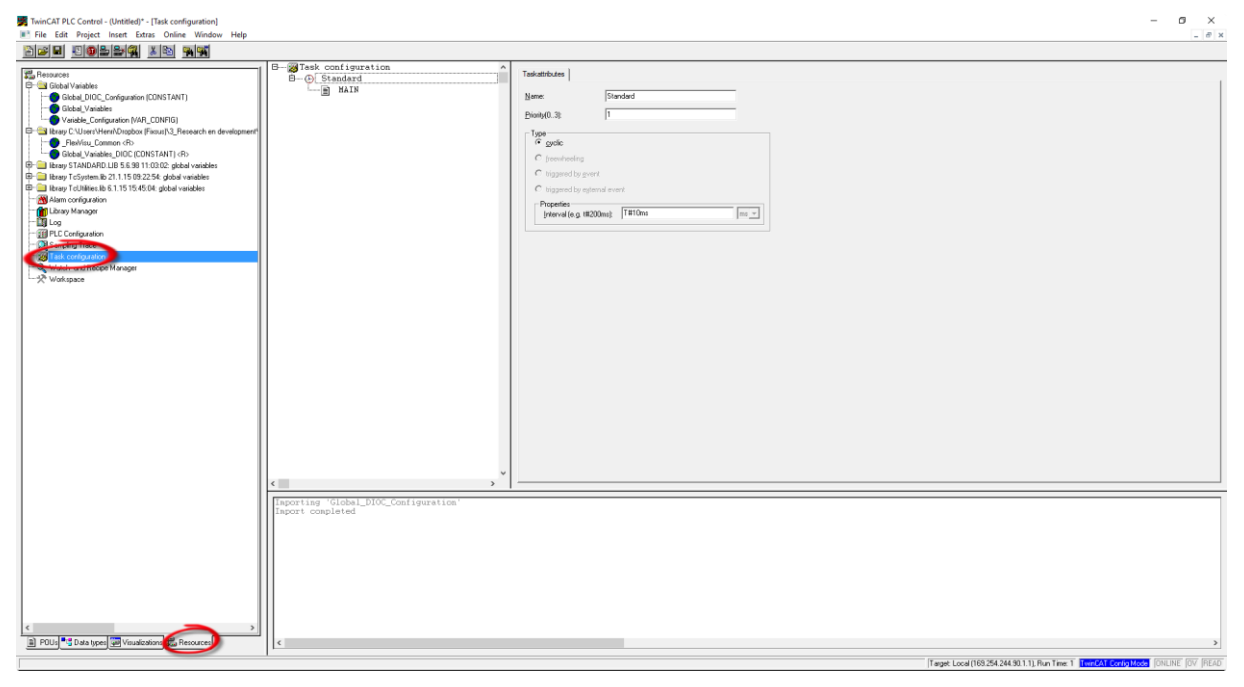

Hier kan een lijst worden terugvinden met alle tasks. Van de standaardtask moet dan de Intervaltijd veranderd worden naar 12 ms:

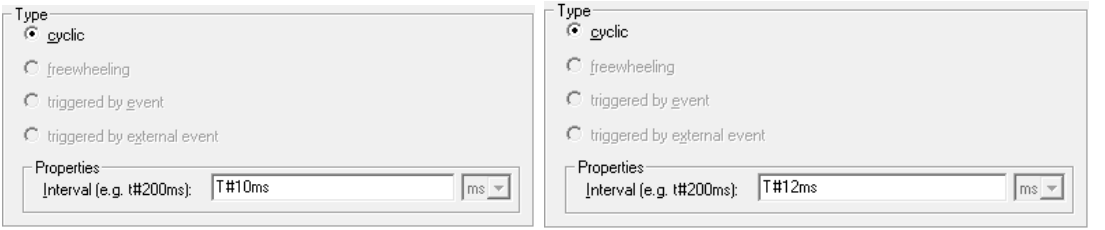

Nu moet het DIOC programma in deze task worden opgeroepen. Hiervoor wordt er genavigeerd naar het Main programma (of het equivalent indien de naam aangepast is) via POUs/MAIN(PRG).

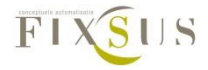

Hier wordt nu het P\_DIOC\_MAIN programma toegevoegd . Let op dat dit programma iedere cyclus wordt opgeroepen, om een goede comunicatie met de DIOC toestellen te verzekeren.

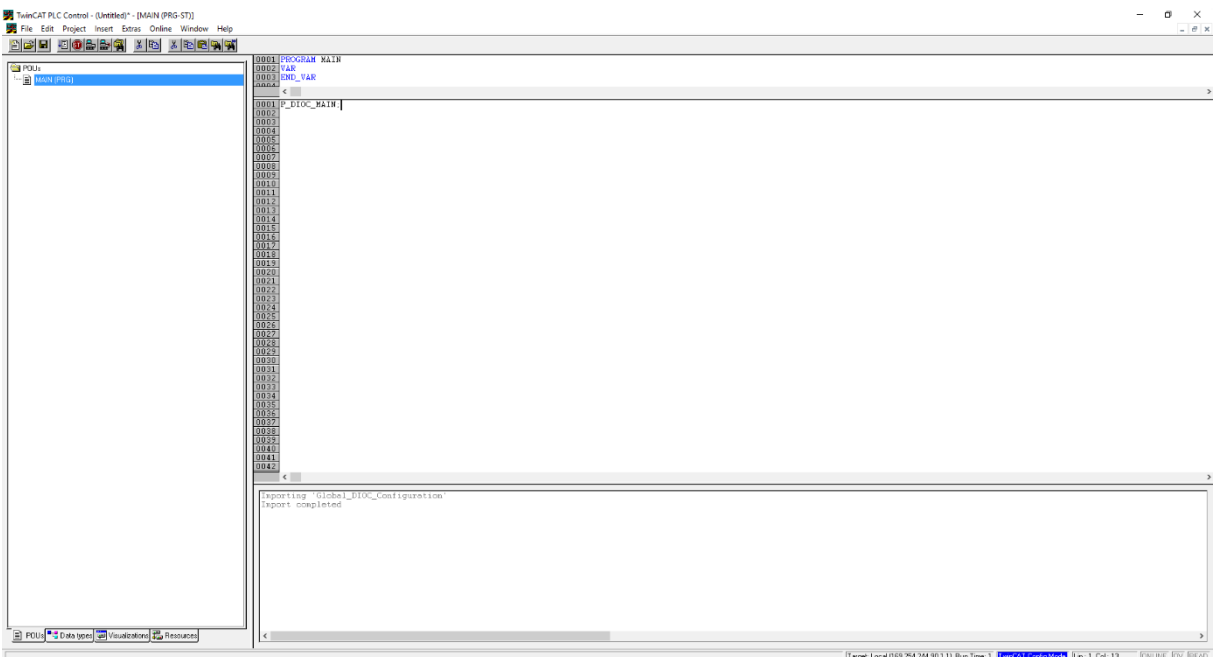

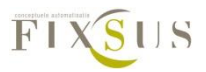

#### <span id="page-8-0"></span>*Methode 2: nieuwe task maken met cyclustijd 12 ms*

Deze methode kan enkel uitgevoerd worden indien er minder dan 4 tasks zijn ingesteld op het programma. Anders moet er bij één van de 4 tasks van het programma een aanpassing worden gedaan van de cyclustijd naar 12 ms en zal het DIOC programma in deze task moeten worden opgeropen.

Eerst moet er een nieuw programma aangemaakt worden dat in de nieuwe task zal worden opgeropen. Dit kan door onder POUs te rechtsklikken en een nieuw object aan te maken. Een nieuw programma wordt aangemaakt met als naam MAIN\_12ms (ter voorbeeld).

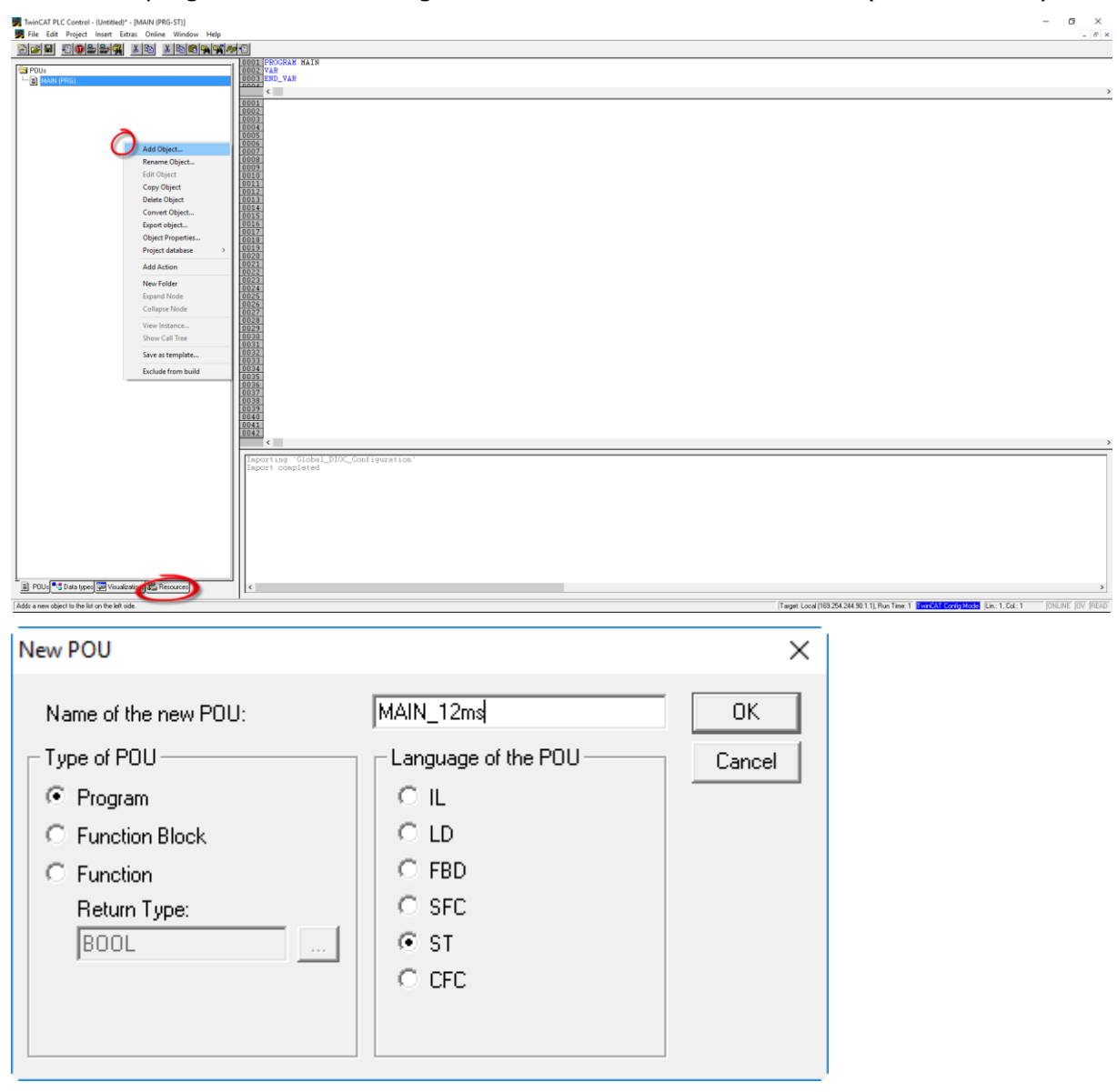

In dit nieuw programma wordt het P\_DIOC\_MAIN programma toegevoegd, zodat het wordt opgeroepen

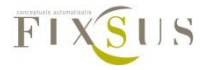

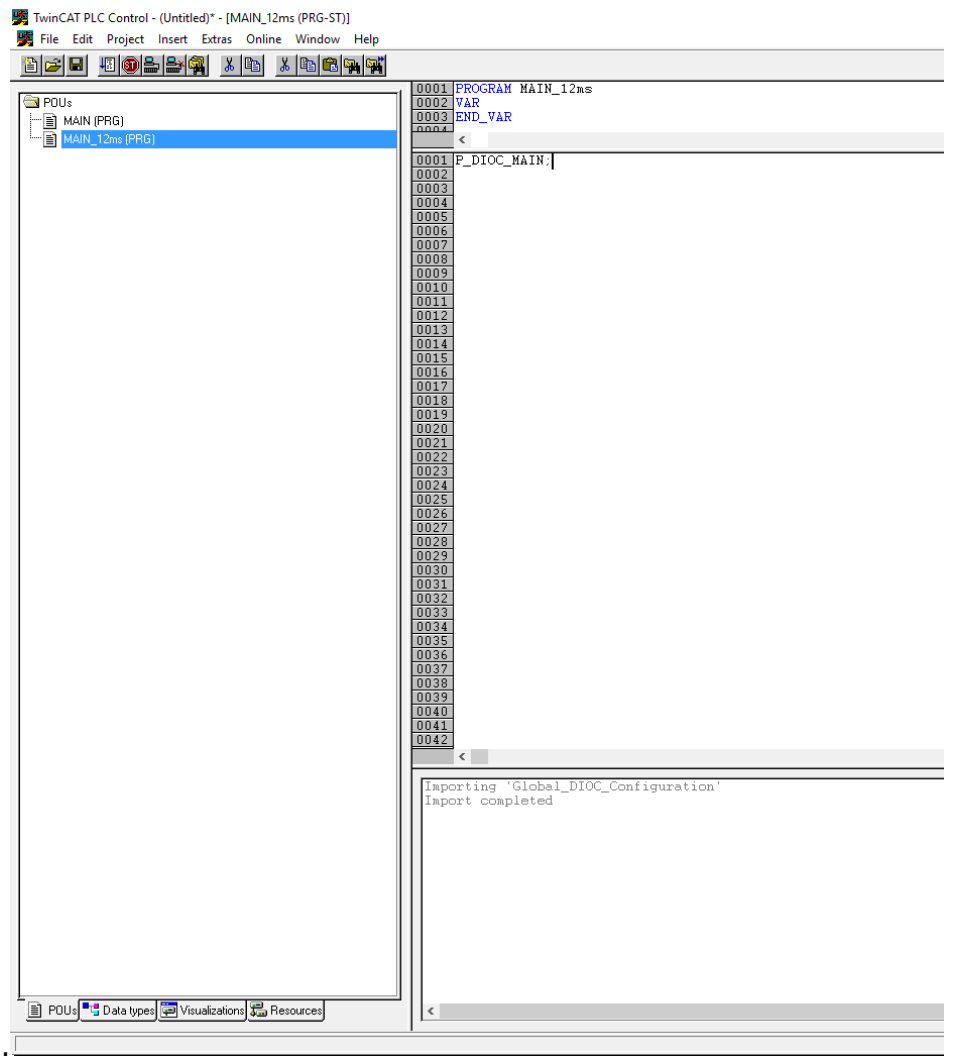

Nu wordt een nieuwe task gemaakt. Dit kan door te navigeren naar Resources/Task configuration

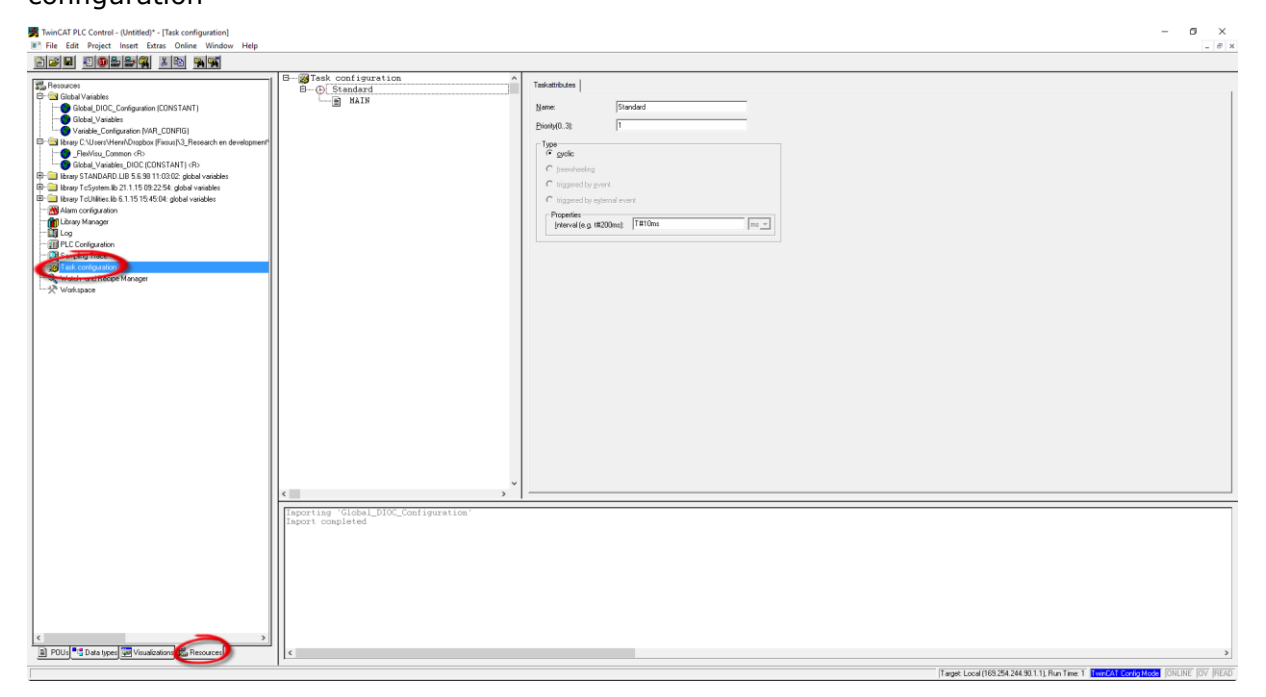

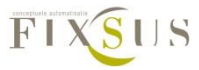

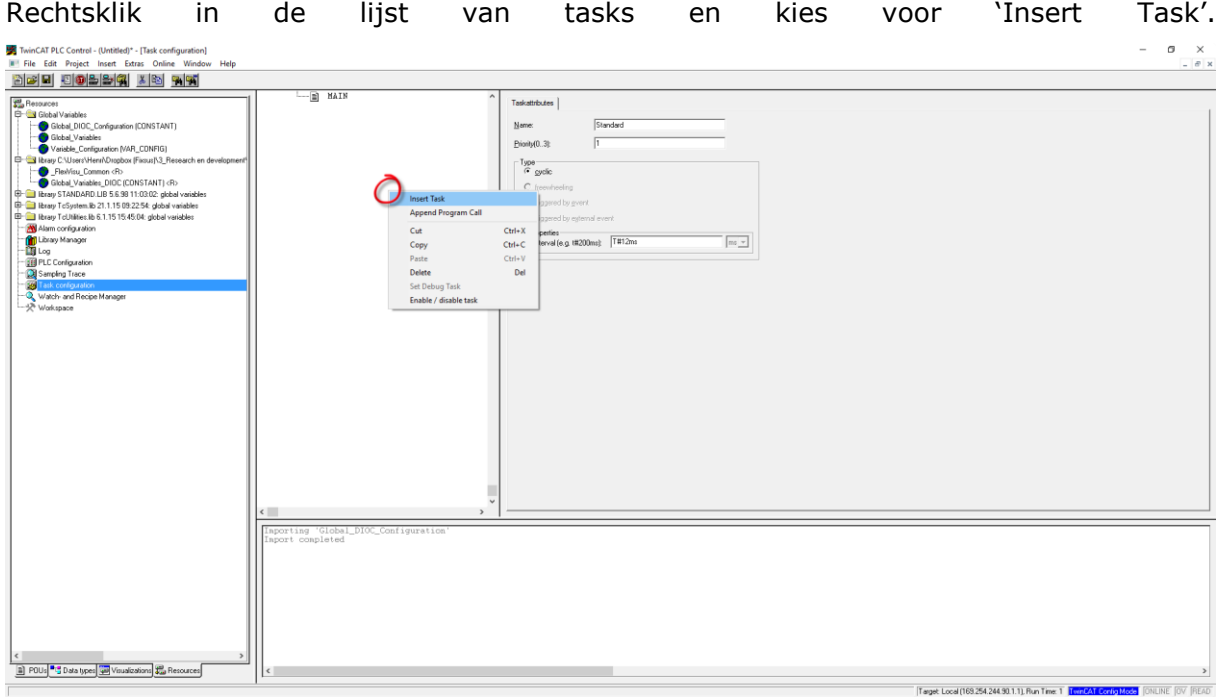

Door te dubbelklikken op de naam van de nieuwe task kan een naam worden toegekend aan de task. Hier wordt 'DIOC' als voorbeeldnaam gebruikt. De cyclustijd van de nieuwe task wordt ingesteld op 12 ms.

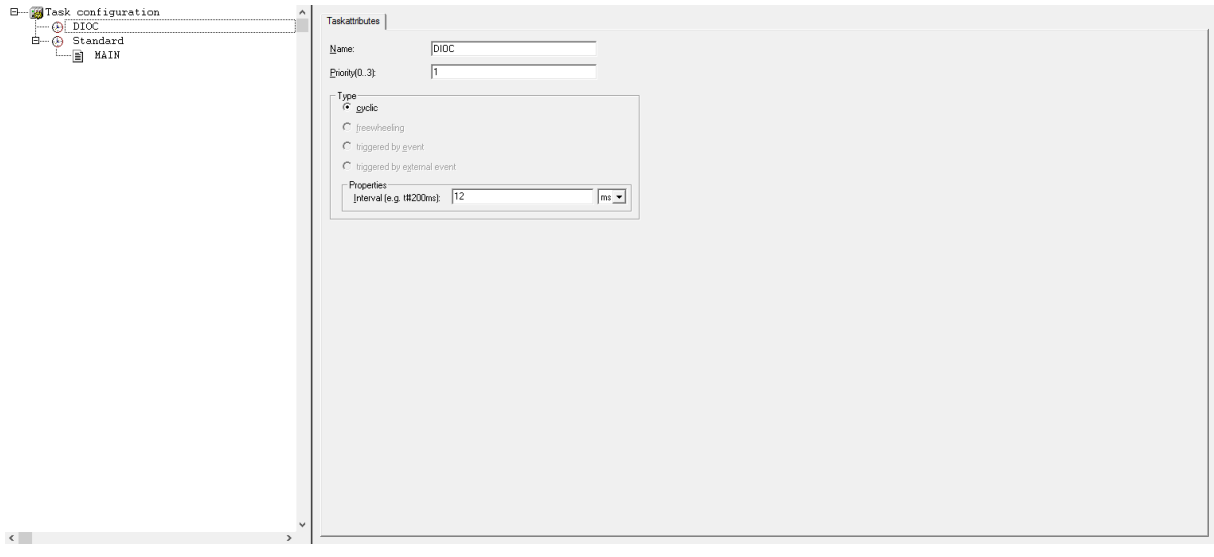

Nu de nieuwe task gemaakt is, moet ervoor gezorgd worden dat deze het nieuwe programma oproept. Rechtsklik op de nieuwe task en selecteer 'Append Program Call'

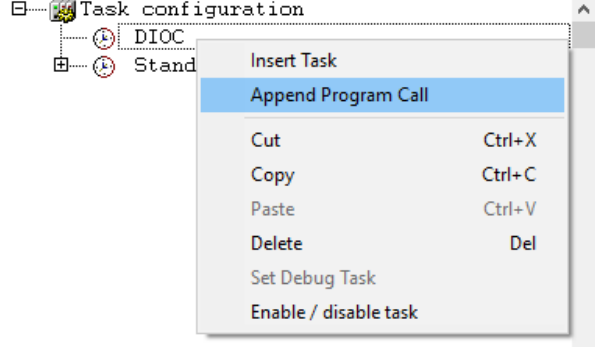

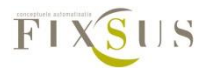

Nu kan het programma dat door de task moet worden opgeroepen worden geselecteerd worden. Selecteer hier het programma dat net werd werd aangemaakt en waarin het dioc

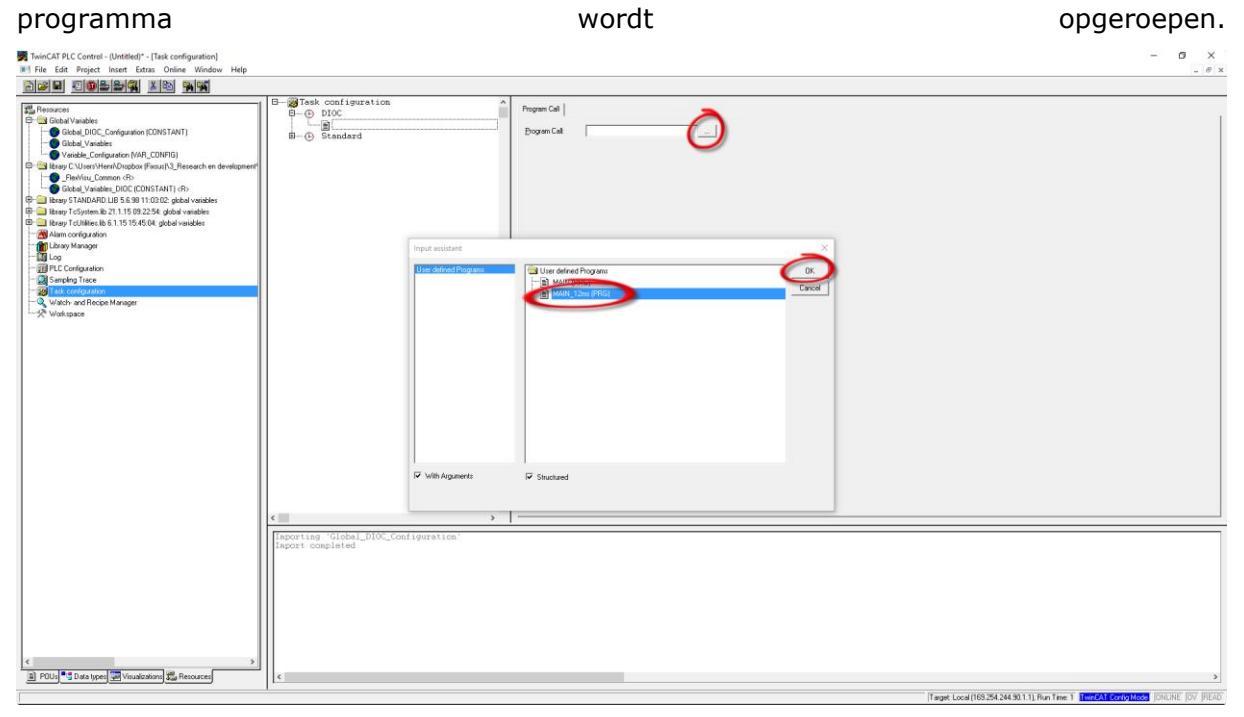

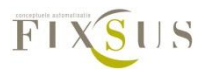

### <span id="page-12-0"></span>Stap 5: Implementeren van de visualisatie

De DIOC Library bevat 3 Visualisaties voor gebruik bij de TP10. De visualisatie 'TP10' of 'TP10\_MINI' zal kunnen gebruikt worden voor iedere TP10 appart, terwijl 'DIOC\_ANALYSE' een algemeen analysescherm voorziet voor alle TP10's in het project. 'DIOC ANALYSE moet niet worden geïmplementeerd door de gebruiker, maar zit standaard in de library.

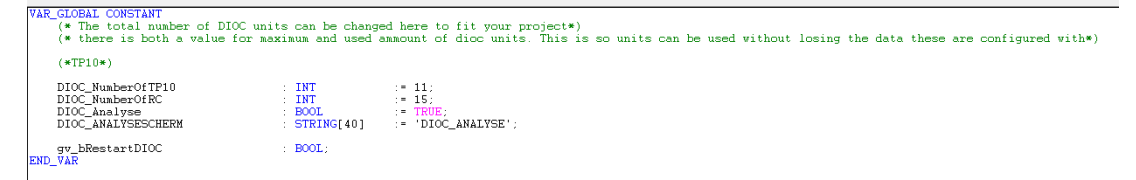

#### <span id="page-12-1"></span>TP10 visualisatie

Iedere TP10 kan een eigen visualisatie krijgen, waarop de status van de knoppen en metingen kunnen uitgelezen worden. Voor een volledige uitleg van de mogelijkheden, zie Er zijn 2 mogelijke visualisaties die kunnen gebruikt worden. De 'TP\_10' visualisatie stelt de volledige TP10 voor, terwijl TP10\_MINI een kleine TP10 button voorziet waarmee de volledige visualisatie kan geopend worden:

\*invoegen afbeeldingen\*

Beide kunnen op dezelfde manier worden ingevoegd, hier wordt ter voorbeeld gewerkt met 'TP10':

Open het visualisatiescherm waarop de TP10 visualisatie moet geplaatst worden en voeg een visualisatie toe:

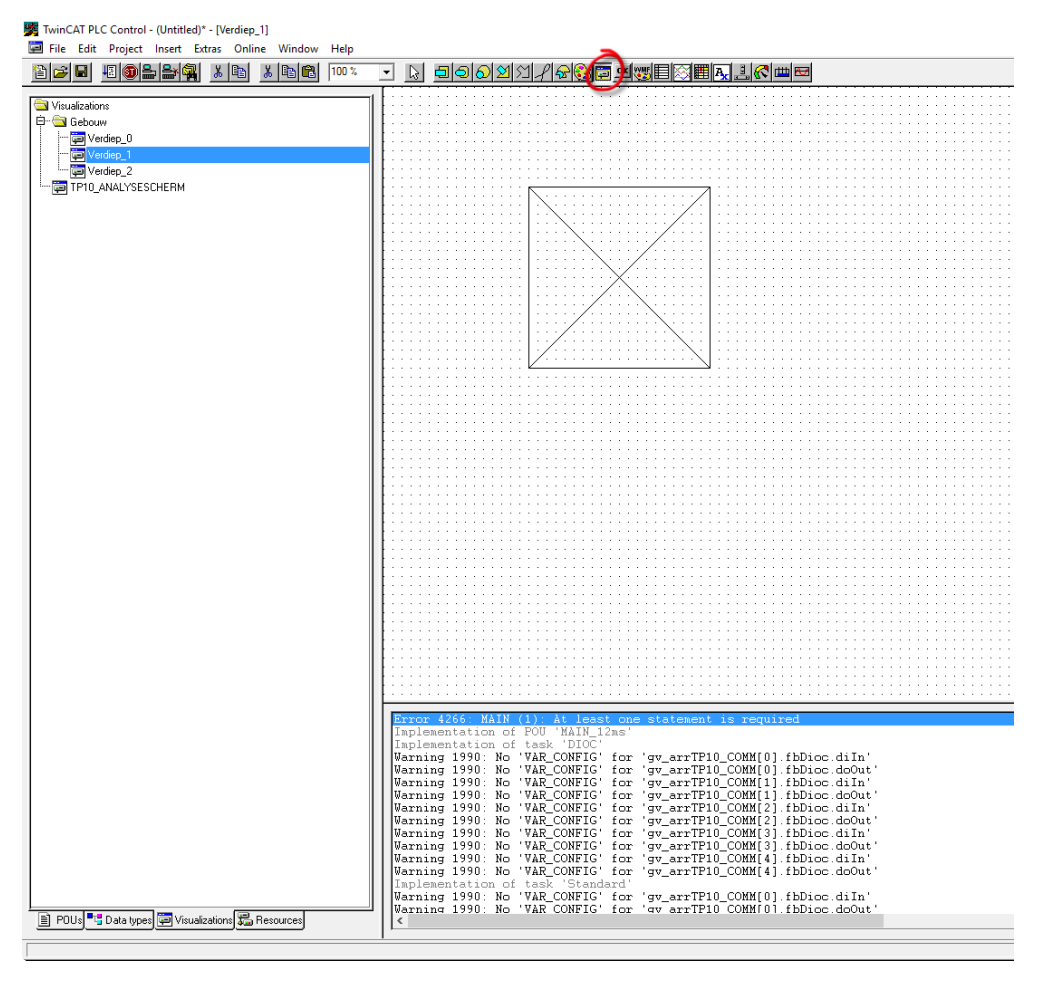

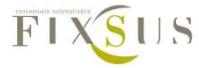

Selecteer TP10 of TP10\_MINI en duw op OK.

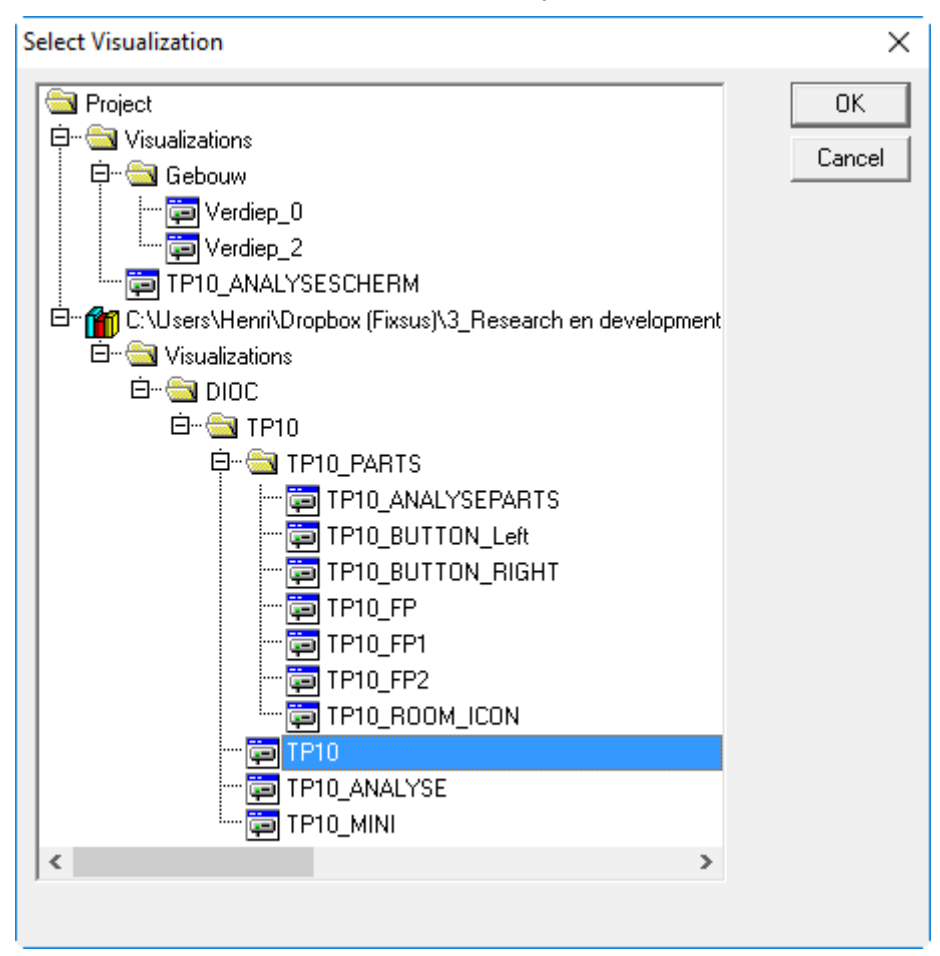

Dubbelklik nu op de nieuwe visualisatie en doe volgende instellingen onder 'visualisation' om een correcte verhouding en grootte van de visualisatie te verkrijgen: verander de instellingen onder 'visualisation':

• 'Draw' en 'clip' worden afgevinkt

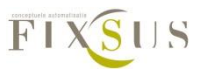

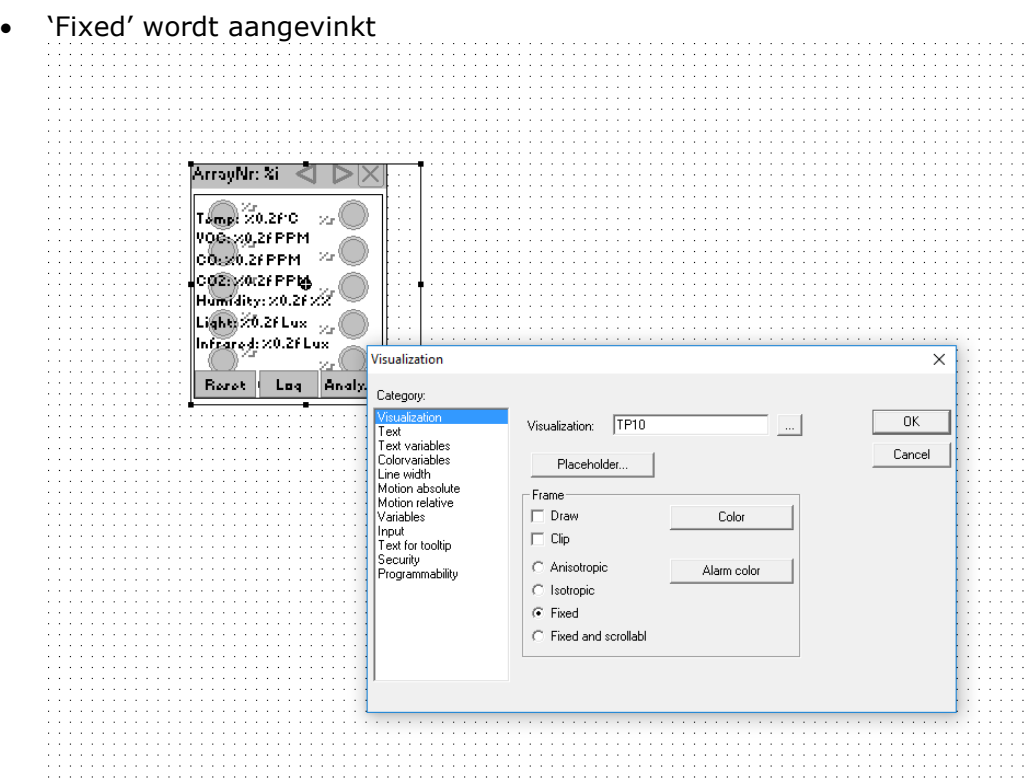

Om ervoor te zorgen dat de TP10 visualisatie correct werkt moeten ook de linken gelegd worden met het programma, dit kan gedaan worden in het menu van de visualisatie. Selecteer hiervoor 'Placeholer' in het 'Visualization' menu. In dit menu kunnen nu volgende instellingen gedaan worden:

• ArrayNr: het arraynummer van de Tp10 die aan deze visualisatie moet gelinkt worden

Analysescherm: de naam van het analysescherm, in dit voorbeeld noemt deze:

- 'DIOC\_ANALYSESCHERM', maar indien er een andere naam werd gebruikt voor het scherm waarop de 'DIOC\_ANALYSE' visualisatie werd toegevoegd moet deze andere naam worden ingegeven.
- X\_OFFSET en Y\_OFFSET: enkel bij TP10\_MINI: hiermee kan de eigenlijke plaats van de TP10 visualisatie verschoven worden ten opzichte van de knop om de visualisatie mee te openen.

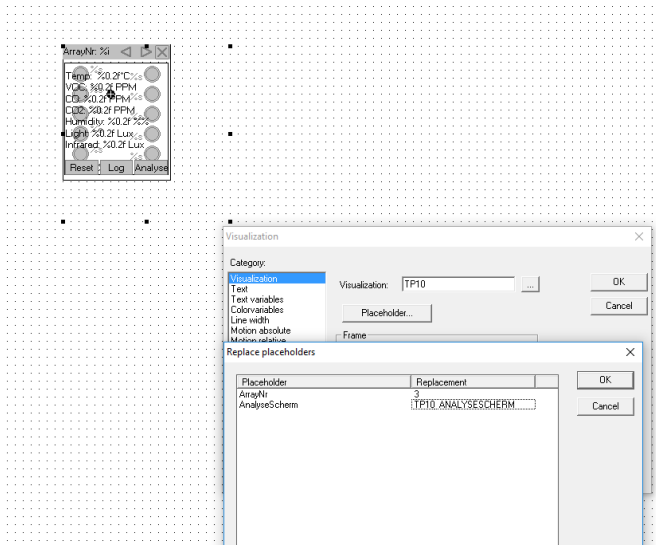

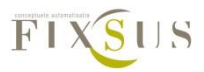

#### <span id="page-15-0"></span>Eigen Analysescherm(optioneel)

Indien het gewenst is dat het analysescherm van fixsus in een eigen visualisatiescherm wordt opgeroepen, moet ervoor gezorgd worden dat de Global\_DIOC\_Configuration variabelenlijst eerst aangepast is. Hier wordt ter voorbeeld het analysescherm opgeroepen in een visualisatie die 'DIOC\_ANALYSESCHERM' noemt:

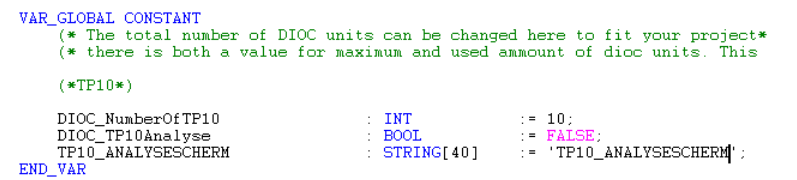

Nu de schermverwijzing gemaakt is kan 'DIOC\_ANALYSE' toevoegd worden op dit scherm, dit kan door het scherm te openen en een visualisatie toe te voegen in het scherm, selecteer hiervoor 'visualisation' en teken een rechthoek op het scherm:

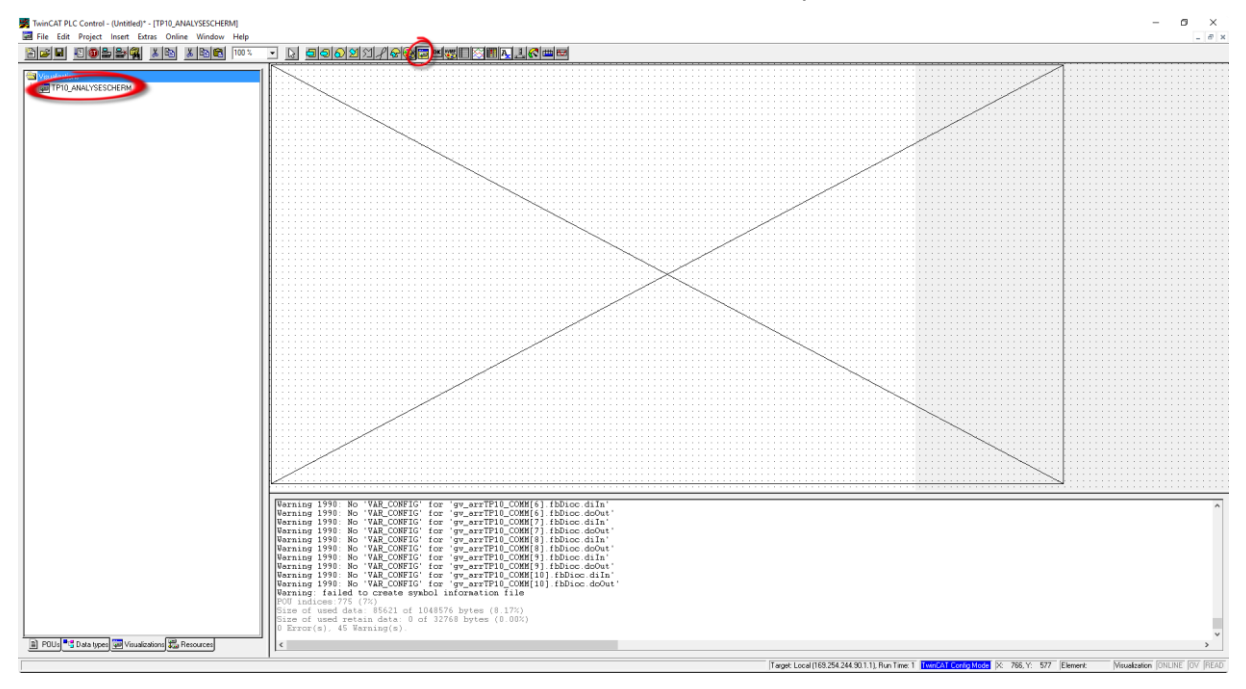

Kies in dit scherm voor de visualisatie 'DIOC\_ANALYSE'.

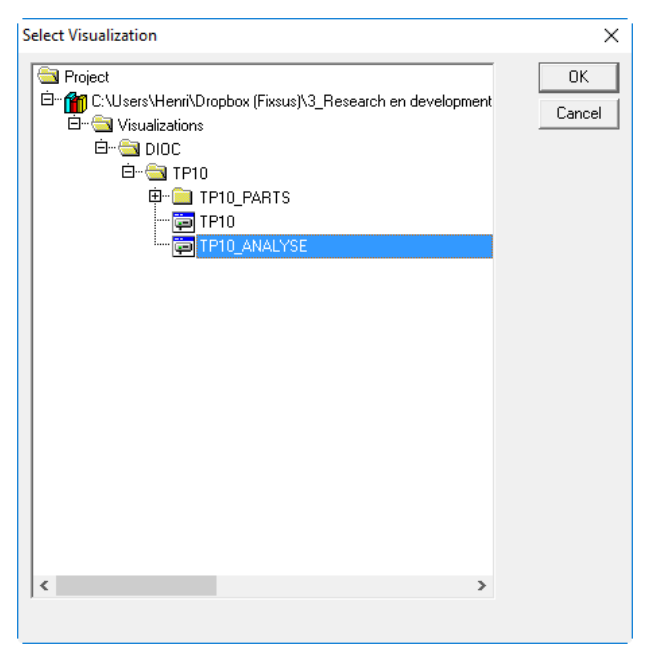

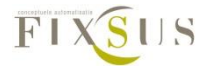

De visualisatie verschijnt nu op het scherm. Indien de visualisatie het volledige scherm mag innemen worden volgende instellingen best gedaan:

Dubbelklik op de visualisatie (klikken kan enkel binnen het kader die net getekend is), en verander de instellingen onder 'visualisation':

- 'Draw' en 'clip' worden afgevinkt
- 'Fixed' wordt aangevinkt
- Versleep de visualisatie zodat deze volledig op het scherm past.

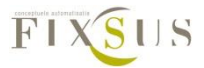

### <span id="page-17-0"></span>Stap 6: Instellingen op de system manager aanpassen

Bij het gebruiken van de twincat manager zijn er 2 zaken waarop moet gelet worden bij de implementatie van de TP10 en andere DIOC toestellen:

#### <span id="page-17-1"></span>I/O at task begin

Onder :'PLC-Configuration/PLC programma' moet I/O at task begin worden aangevinkt om een correcte communicatie te verzekeren

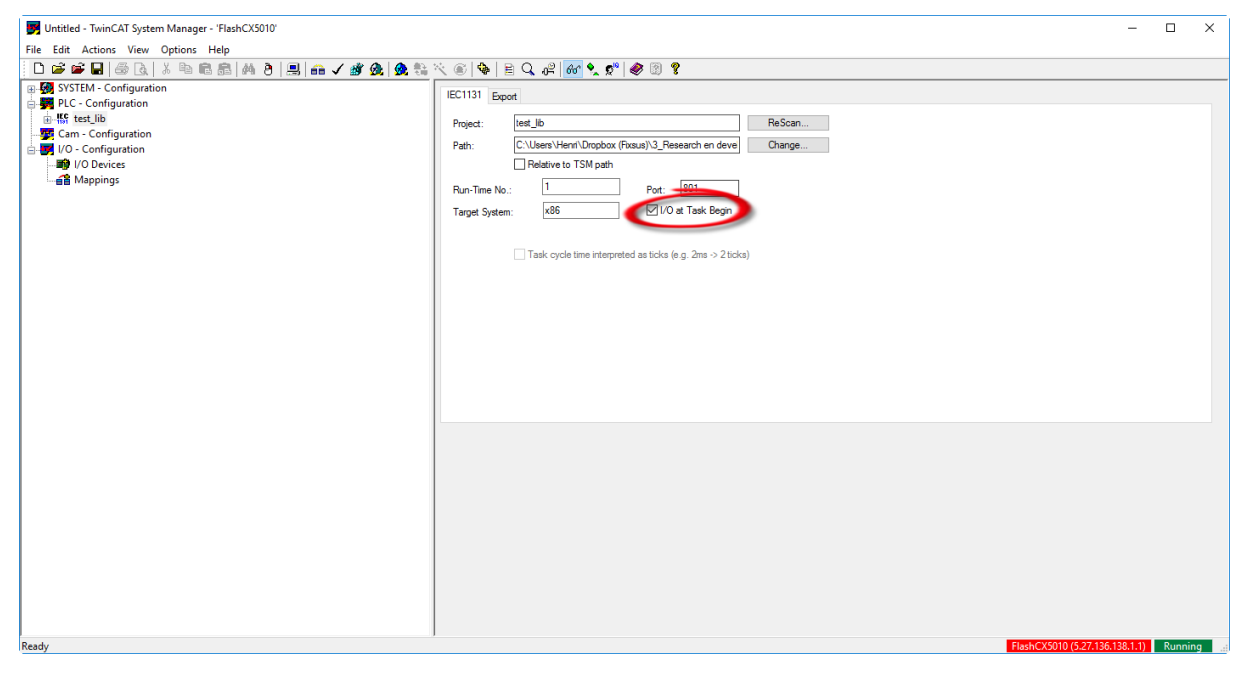

#### <span id="page-17-2"></span>I/O onder juiste task oproepen

De in en uitgangen van de PLC worden op een bepaalde cyclustijd opgeroepen, de in en uitgangen van de DIOC toestellen moeten onder dezelfde cyclustijd als het programma opgeroepen worden, dit kan door ze in de juiste task op te roepen. Indien de standaard task op 12 ms cyclustijd ingesteld werd moet deze stap niet uitgevoerd worden.

Dit kan door naar 'PLC-Configuration/PLC programma/ standaard task/inputs' te navvigeren en daar alle DIOC inputs te selecteren. Rechtsklik op de geselecteerde ingangen en ga naar 'move to', kies hier voor de Task waarin het 'DIOC\_MAIN' programma wordt opgeroepen. In het voorbeeld is dit 'DIOC'.

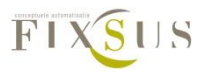

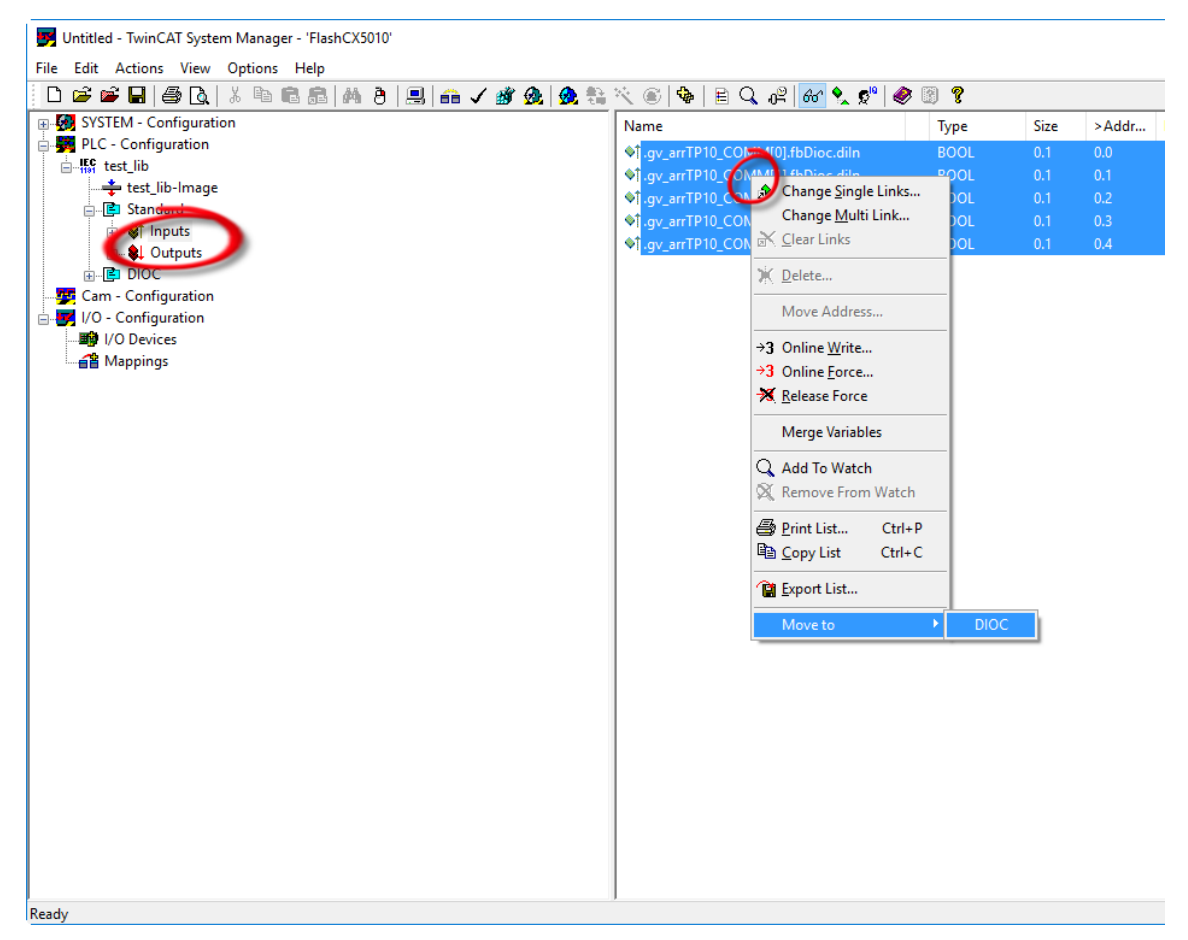

Doe het zelfde voor de uitgangen in 'PLC-Configuration/PLC programma/ standaard task/outputs'

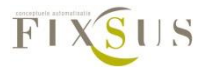

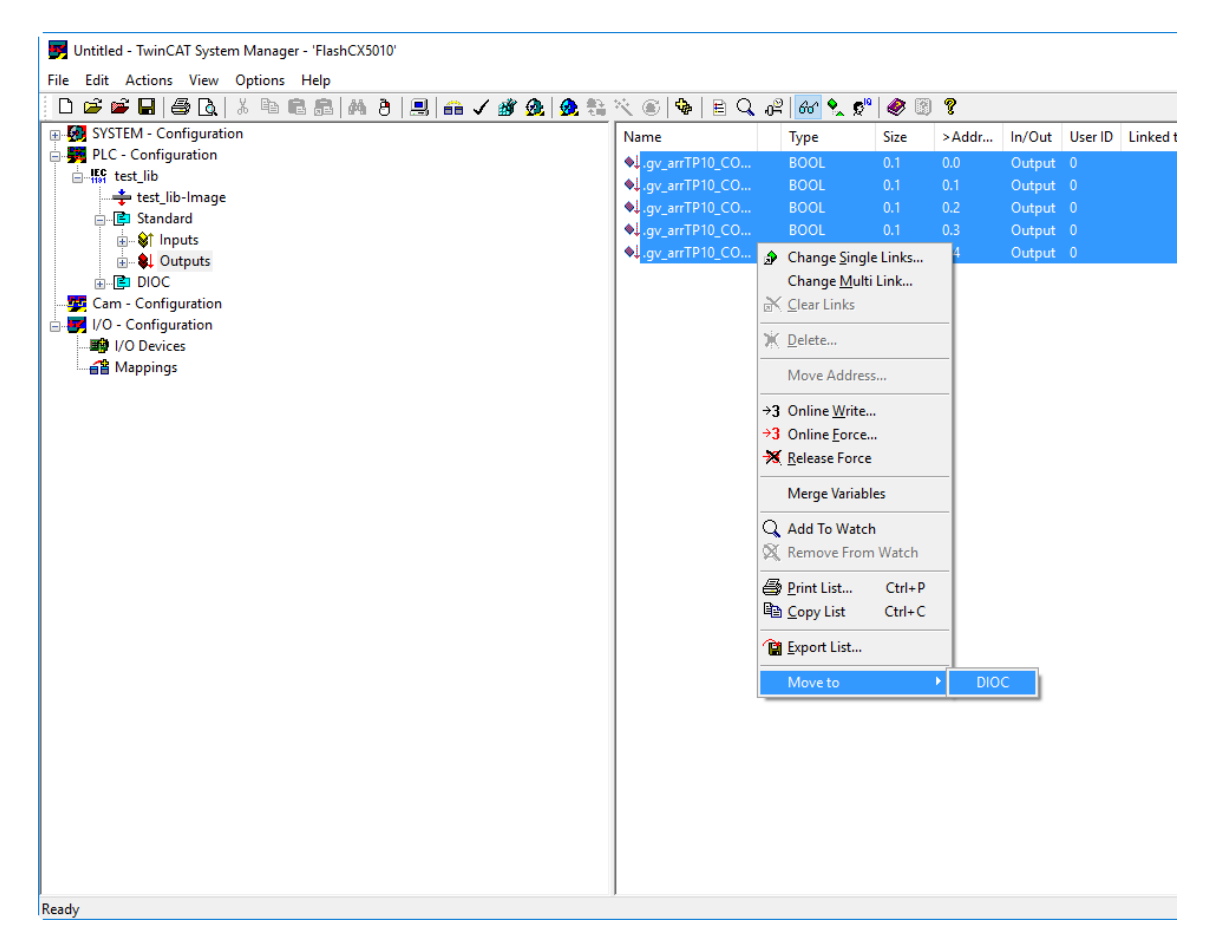

#### <span id="page-19-0"></span>Toekennen van de TP10 in- en uitgangen

Uitgangen van de TP10 hebben volgende naam:

.gv\_arrTP10\_COMM[arraynummer van de TP10].fbdioc.doOut

Vb: hier wordt de uitgang van de TP10 met arraynummer 3 gelinkt:

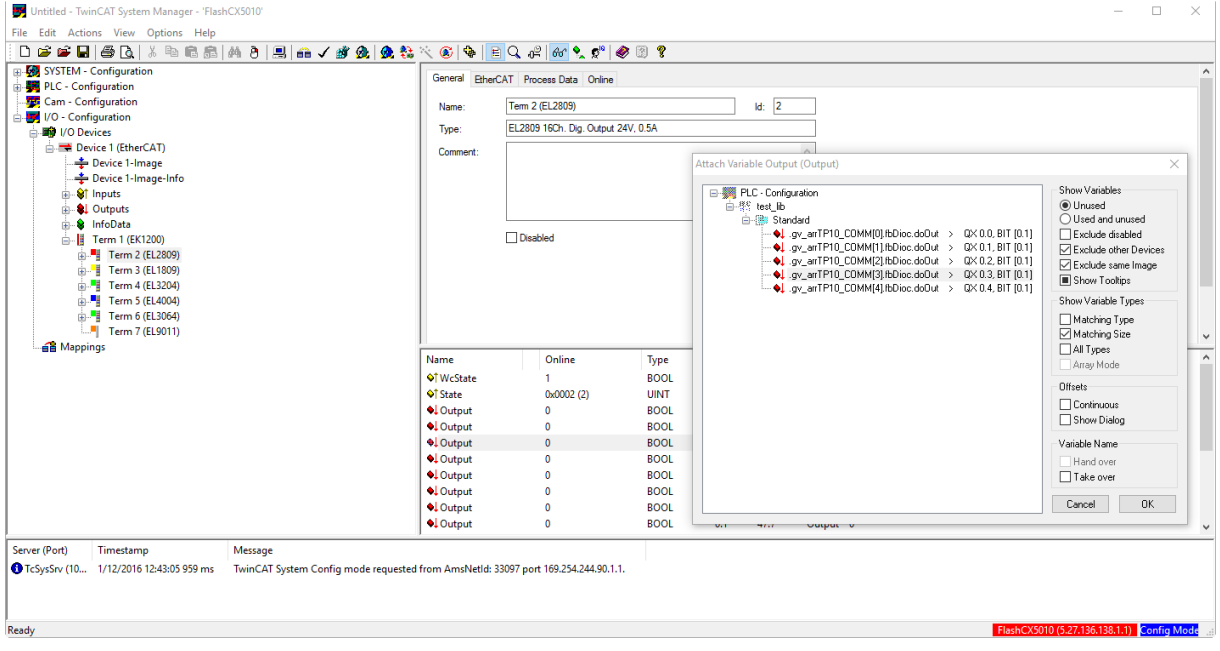

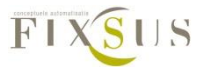

Ingangen van de TP10 hebben volgende naam:

.gv\_arrTP10\_COMM[arraynummer van de TP10].fbdioc.diIN

Vb: hier wordt de ingang van de TP10 met arraynummer 3 gelinkt:

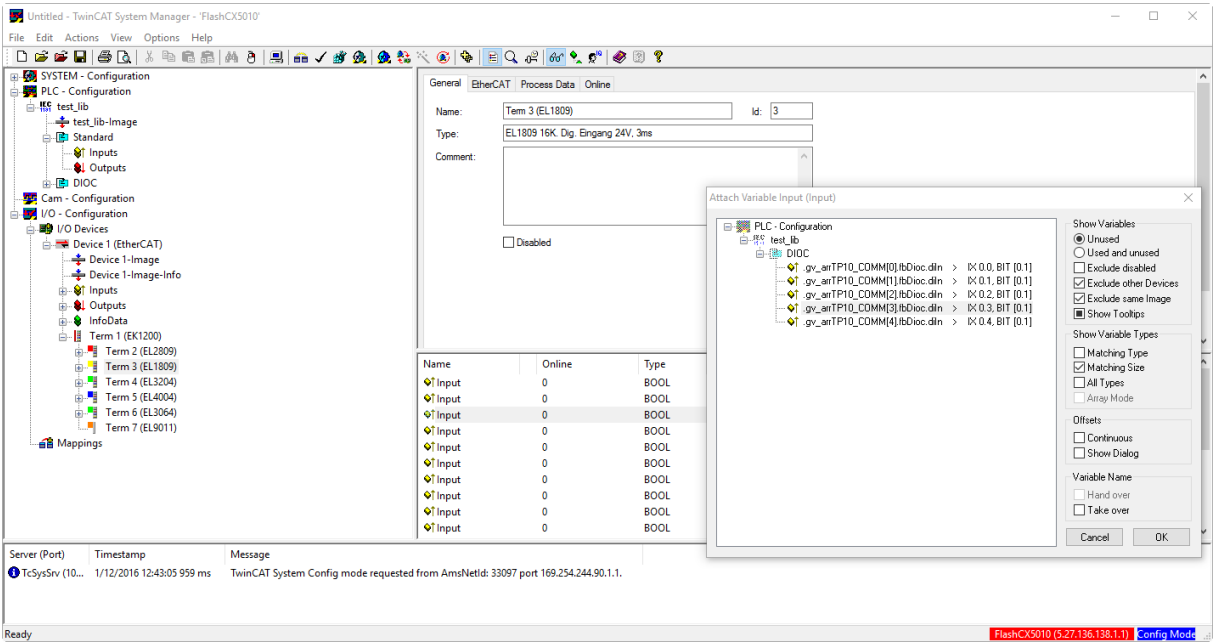

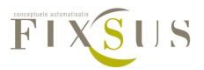

# <span id="page-21-0"></span>**3.Variabelen van de TP10**

### <span id="page-21-1"></span>Beschrijving gebruik variabelen TP10

De Tp10 bouwstenen worden opgeroepen vanuit een array, namelijk gv\_arrTP10. Iedere specifieke TP10 heeft een eigen plaats in dit array, en kan opgeroepen worden vanuit dit array. Hieronder een voorbeeld waarbij de RGB leds van de TP10 op arrayplaats 3 in het rood worden geplaatst. De andere kleuren moeten hiervoor worden uitschakeld:

```
gv_{arr}TP10[3].iRgbBlue := 0;
gv\_arrTP10[3] .iRgbGreen := 0;gv_{arr}TP10[3]. iRgbRed := 255;
```
Op deze manier kunnen alle inputs en outputs van de TP10 worden aangesproken. Hieronder een oplijsting van alle inputs, outputs en instellingen die kunnen gebeuren op de TP10:

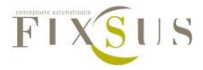

## <span id="page-22-0"></span>Inputs:

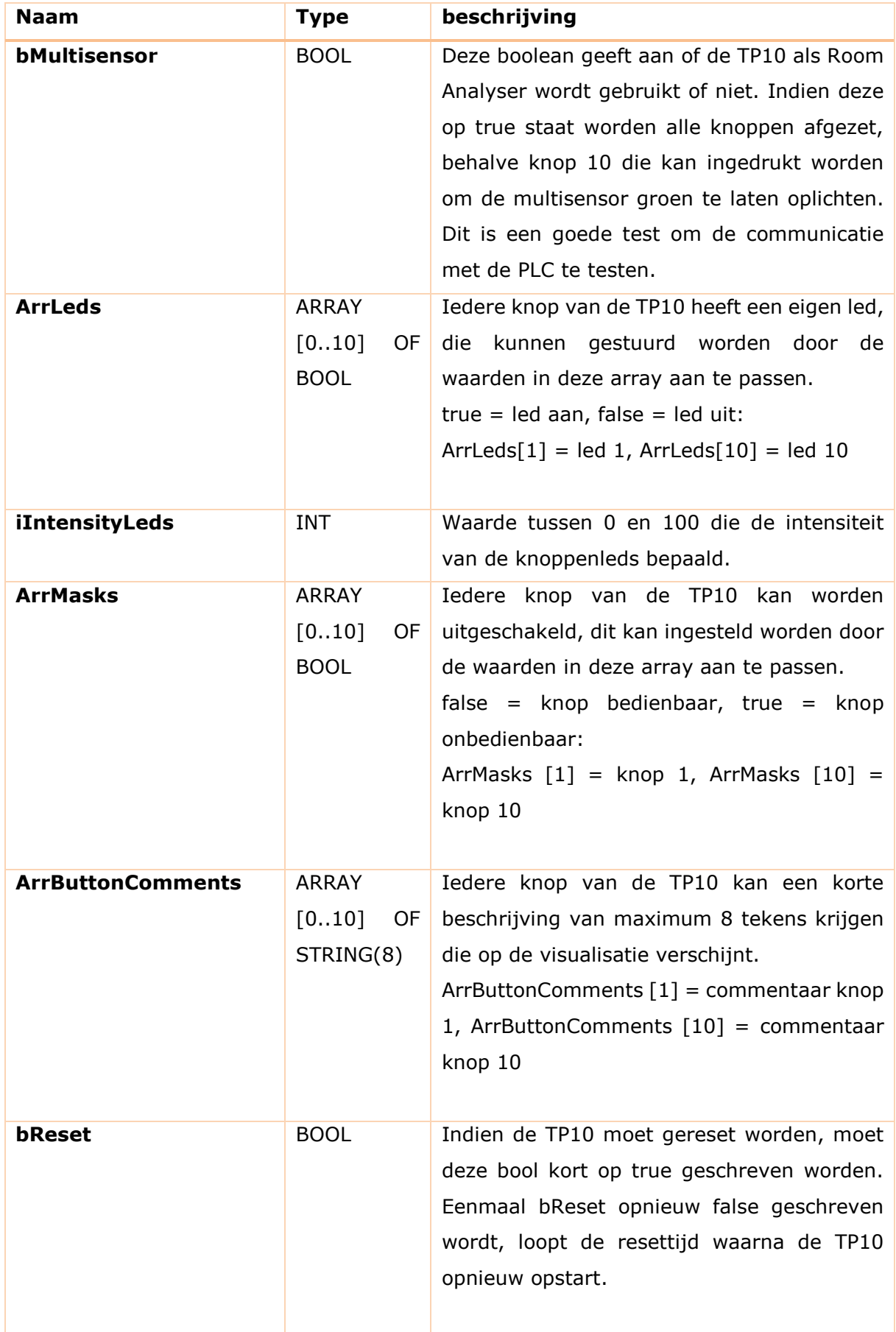

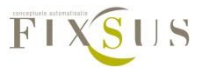

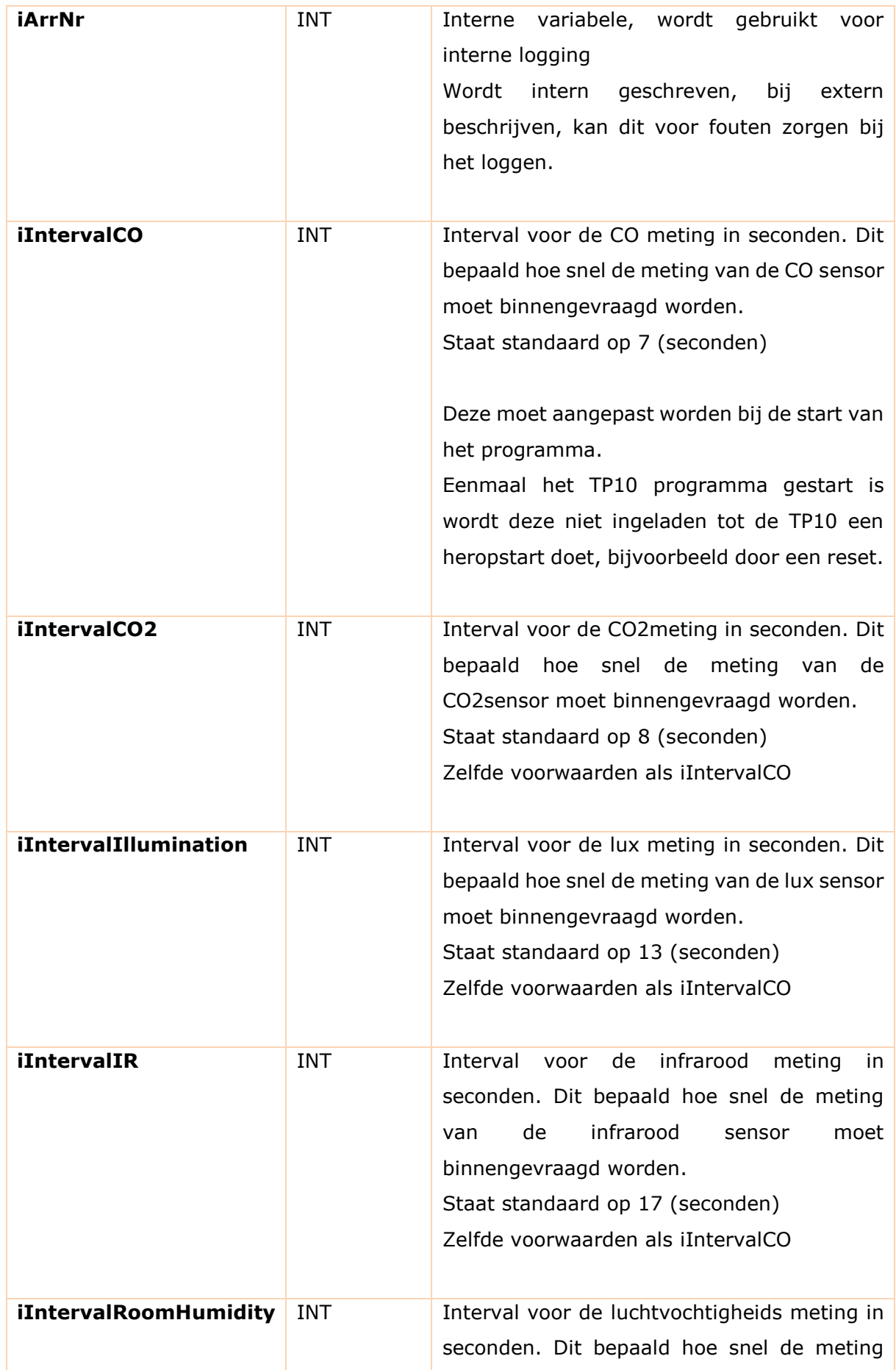

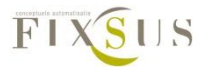

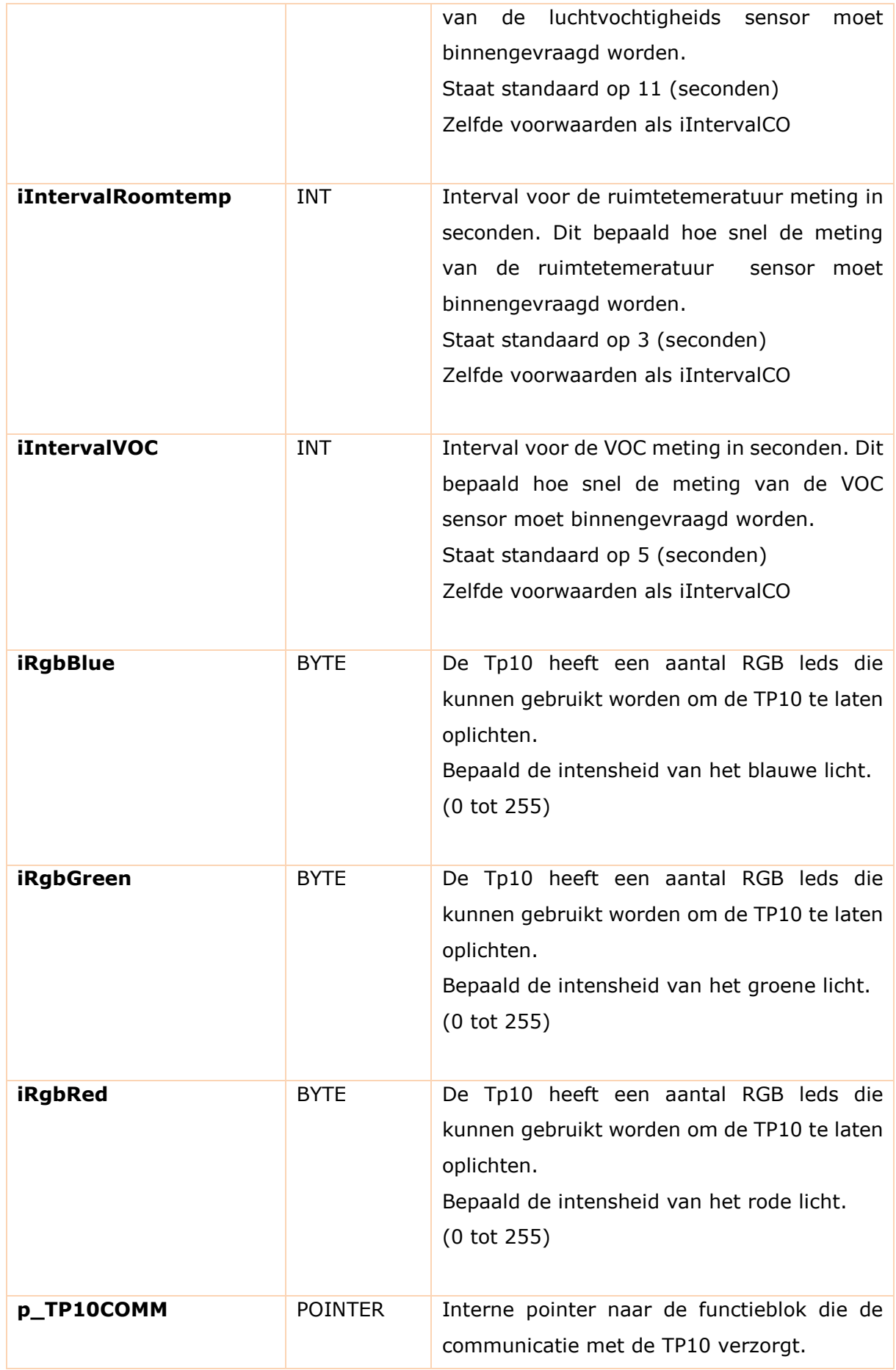

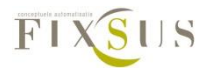

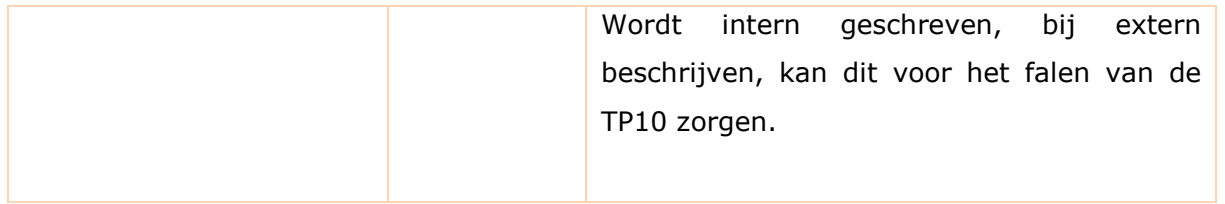

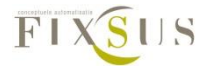

## <span id="page-26-0"></span>Outputs:

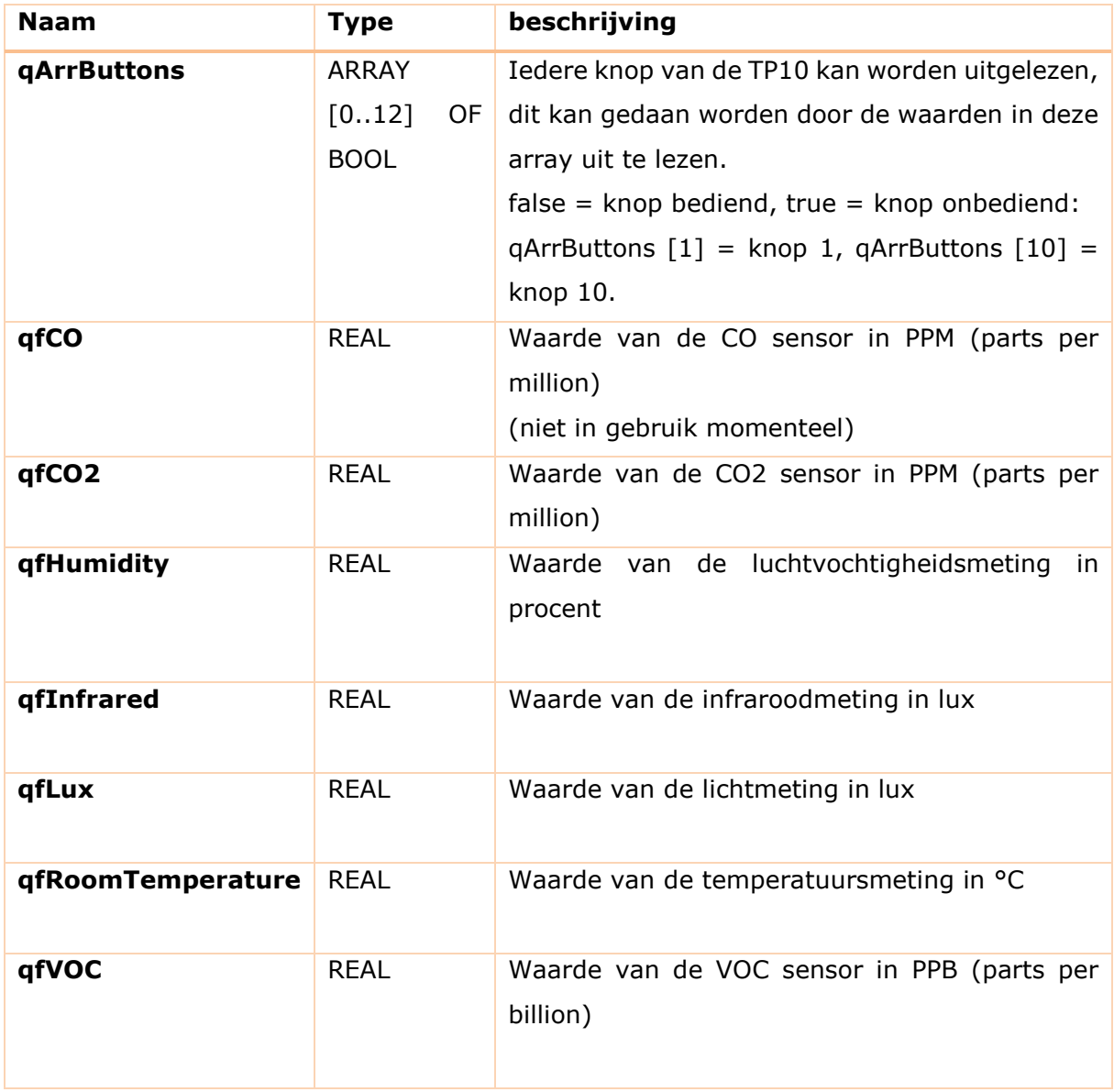

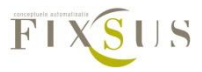

## <span id="page-27-0"></span>Systeeminfo:

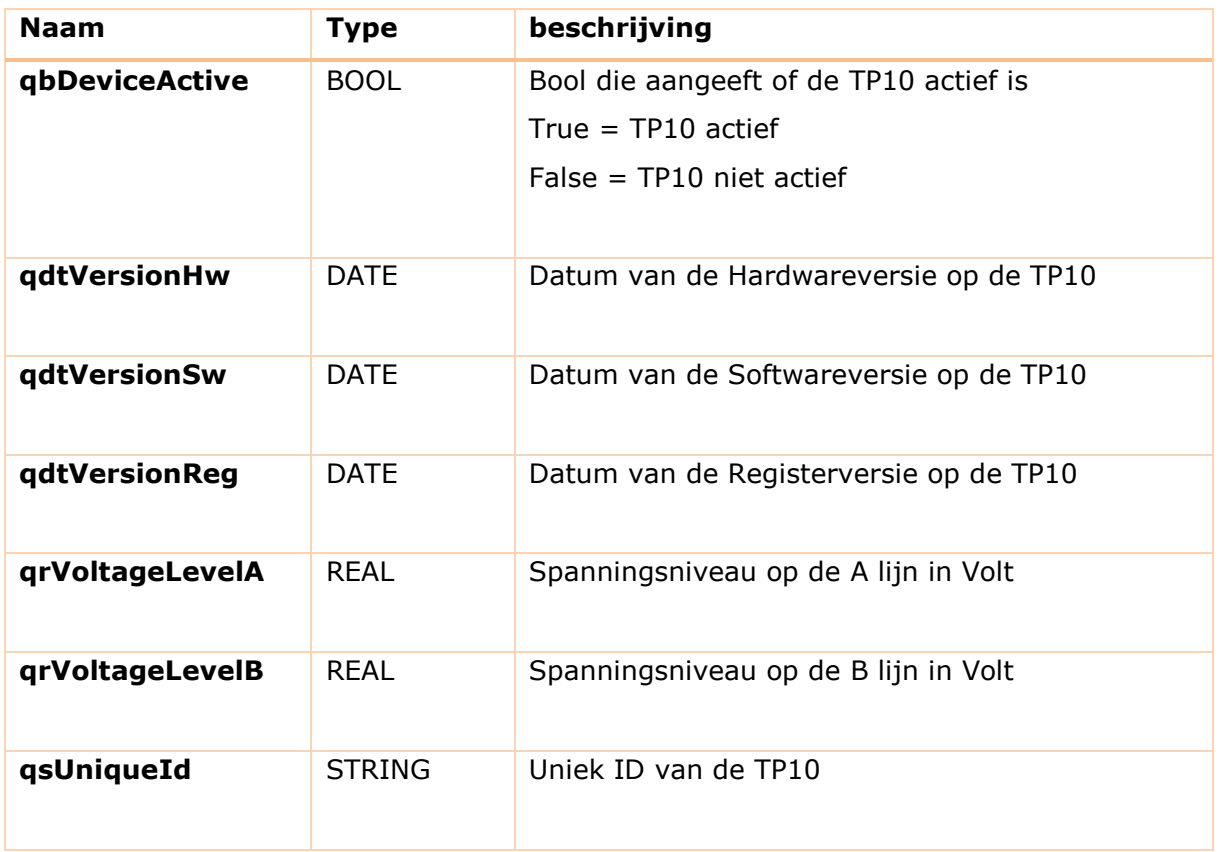

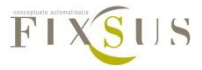

# <span id="page-28-0"></span>**4.Variabelen van de roomcontroller**

### <span id="page-28-1"></span>Beschrijving gebruik variabelen roomcontroller

De roomcontroller bouwstenen worden opgeroepen vanuit een array, namelijk gv\_arrRC. Iedere specifieke roomcontroller heeft een eigen plaats in dit array, en kan opgeroepen worden vanuit dit array. Hieronder een voorbeeld waarbij de relais op contact 46 wordt geactiveerd van de roomcontroller op arrayplaats 5. Daarna wordt de data van de 0-10V terugmelding aangesloten op de extractie FB ook uitgelezen:

 $qv arrRC[5].<sub>bRelais</sub> 46 := TRUE.$  $figExtrfb$ : =  $gv_{arr}RC[5]$ .qfExtractionFB;

Op deze manier kunnen alle inputs en outputs van de roomcontroller worden aangesproken. Hieronder een oplijsting van alle inputs, outputs en instellingen die kunnen gebeuren op de roomcontroller:

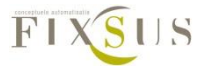

## <span id="page-29-0"></span>Inputs:

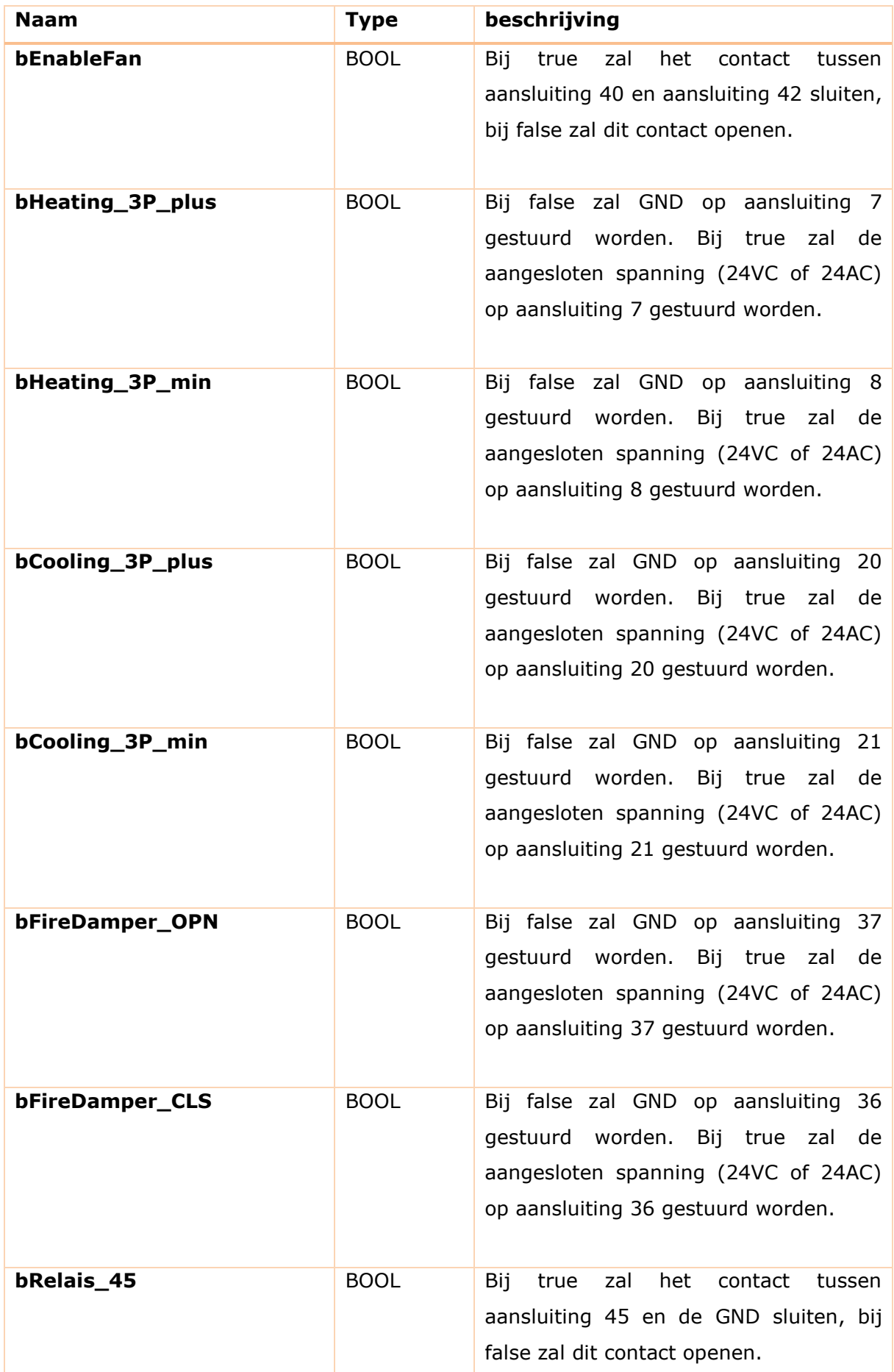

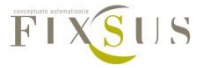

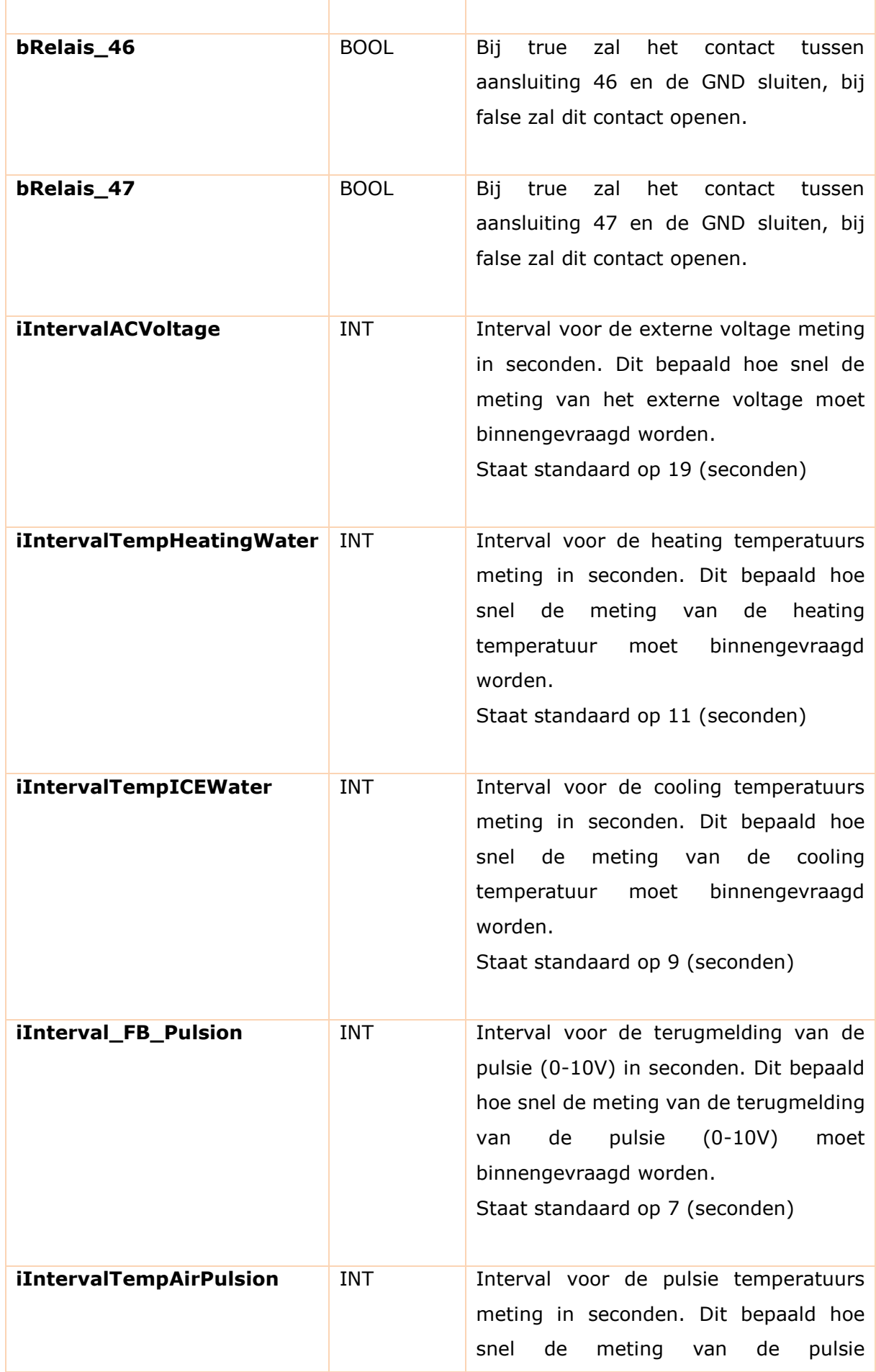

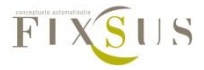

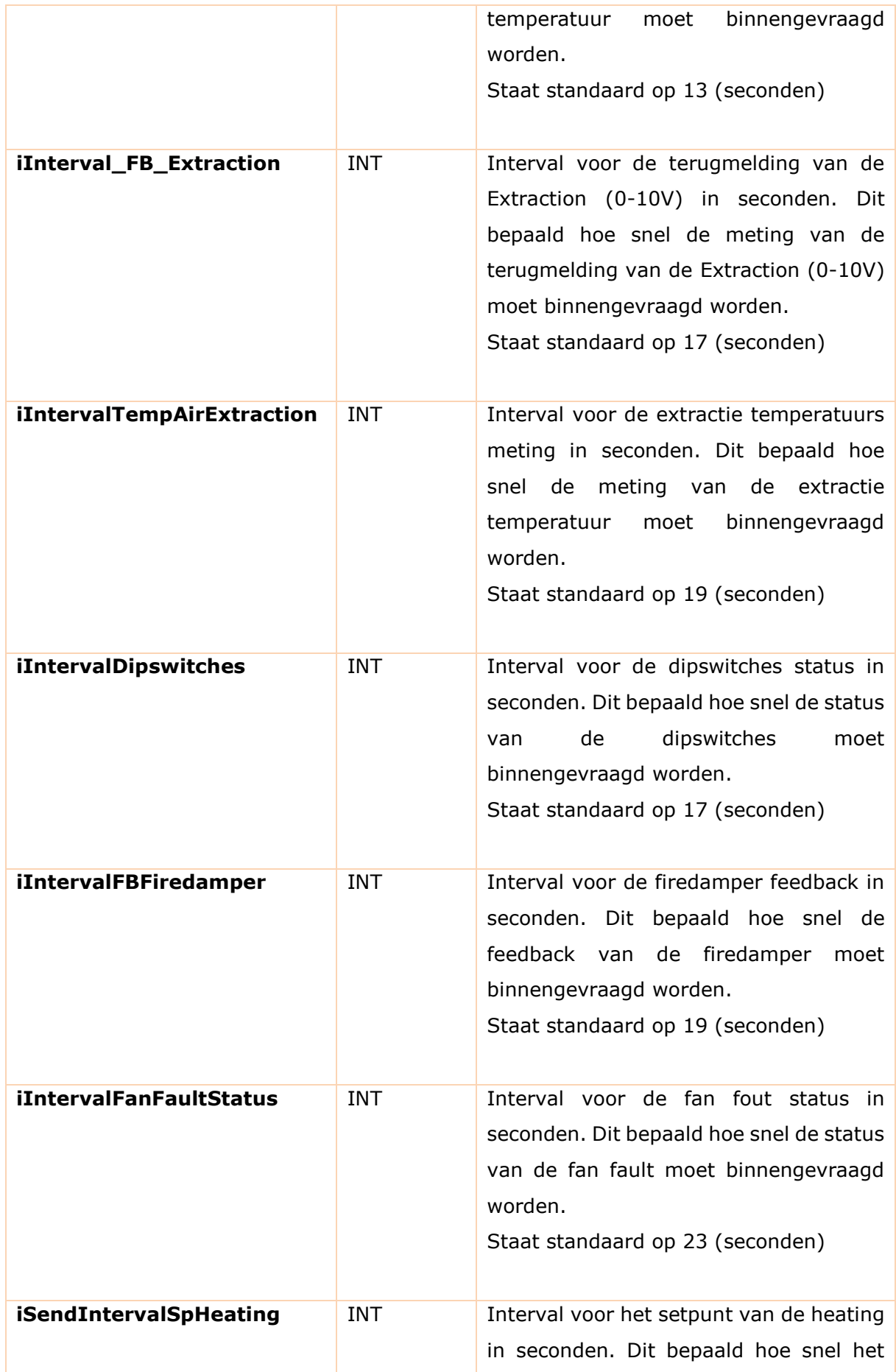

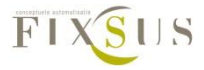

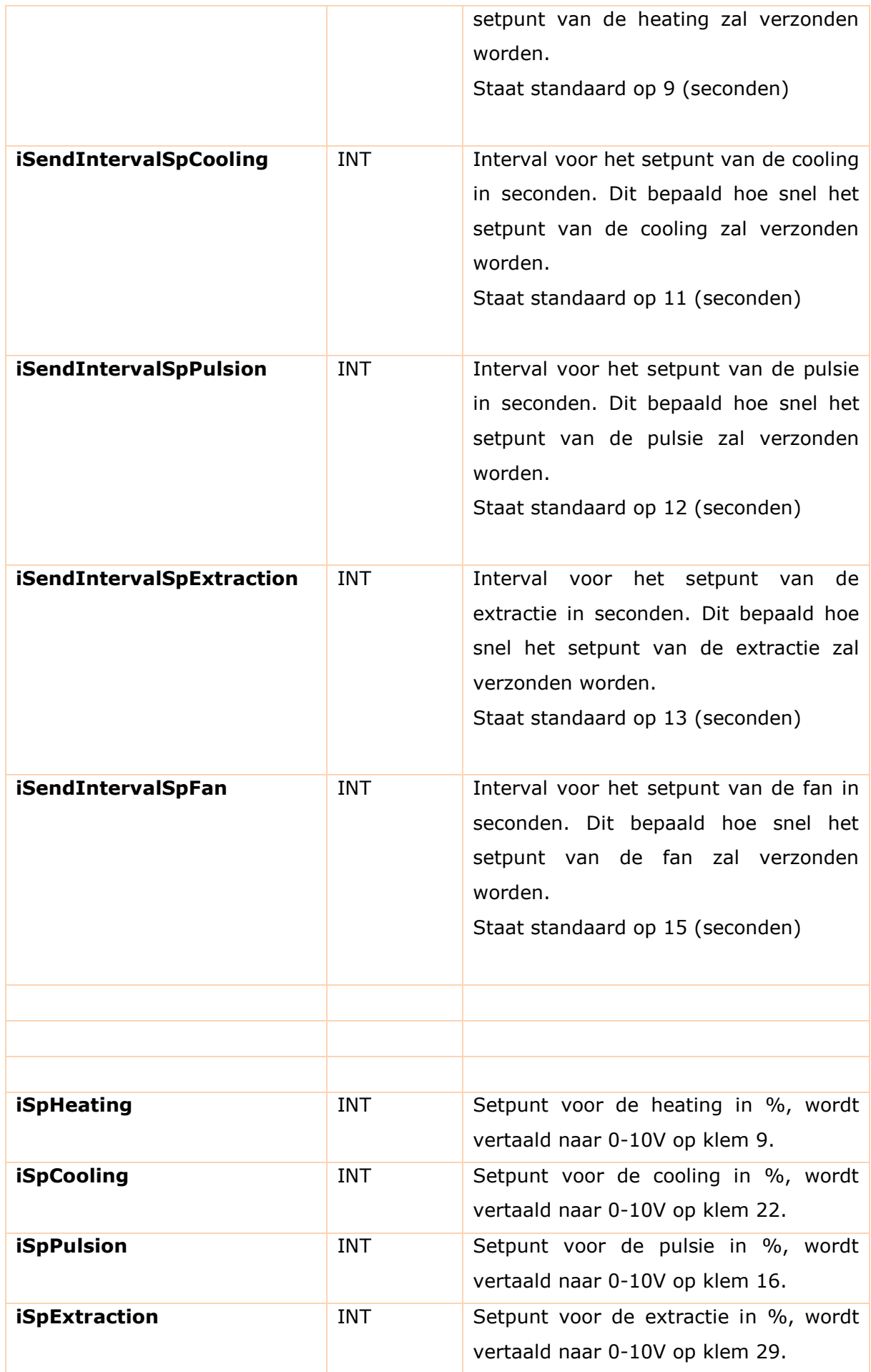

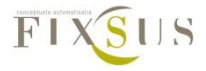

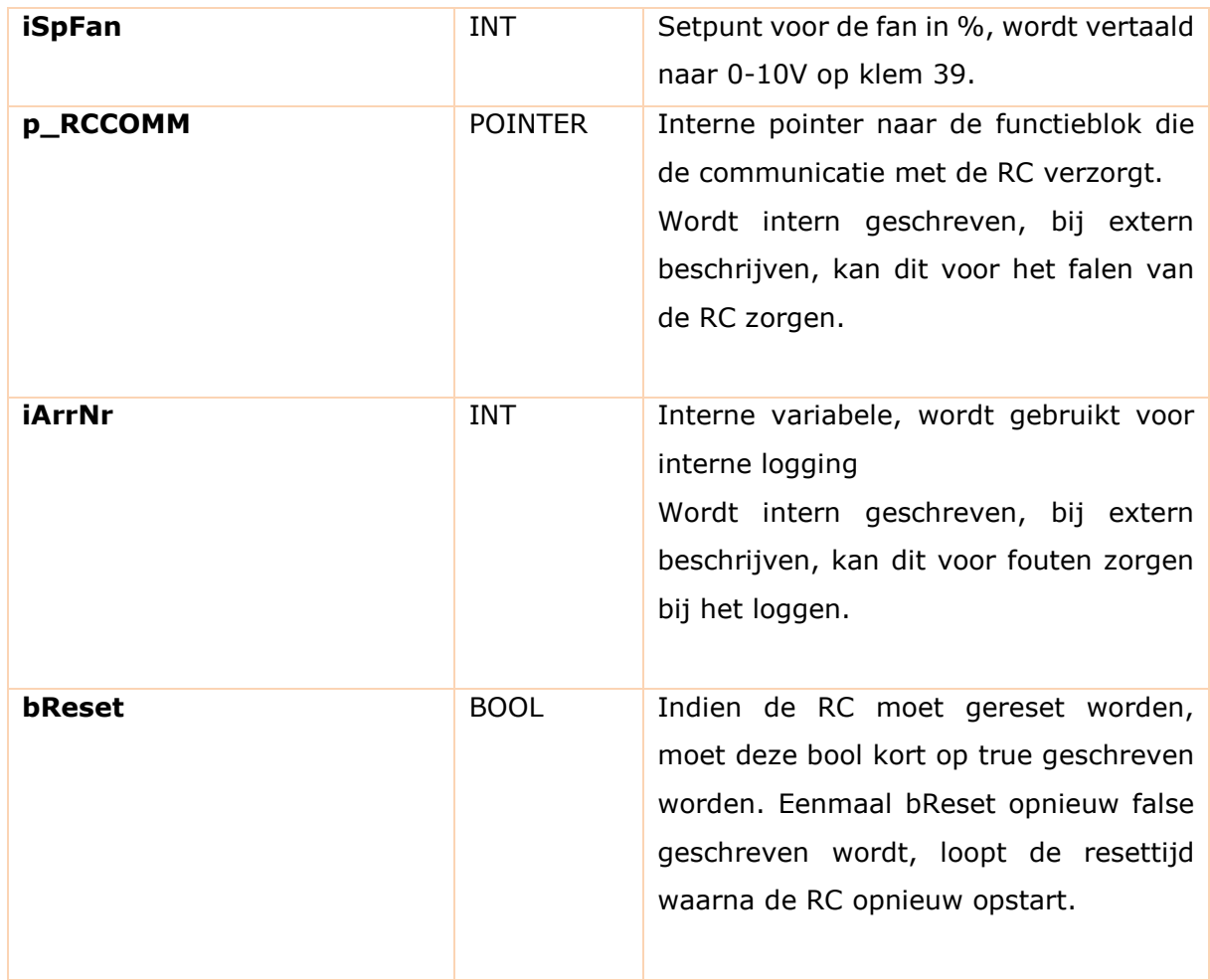

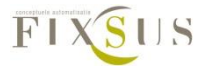

## <span id="page-34-0"></span>Outputs:

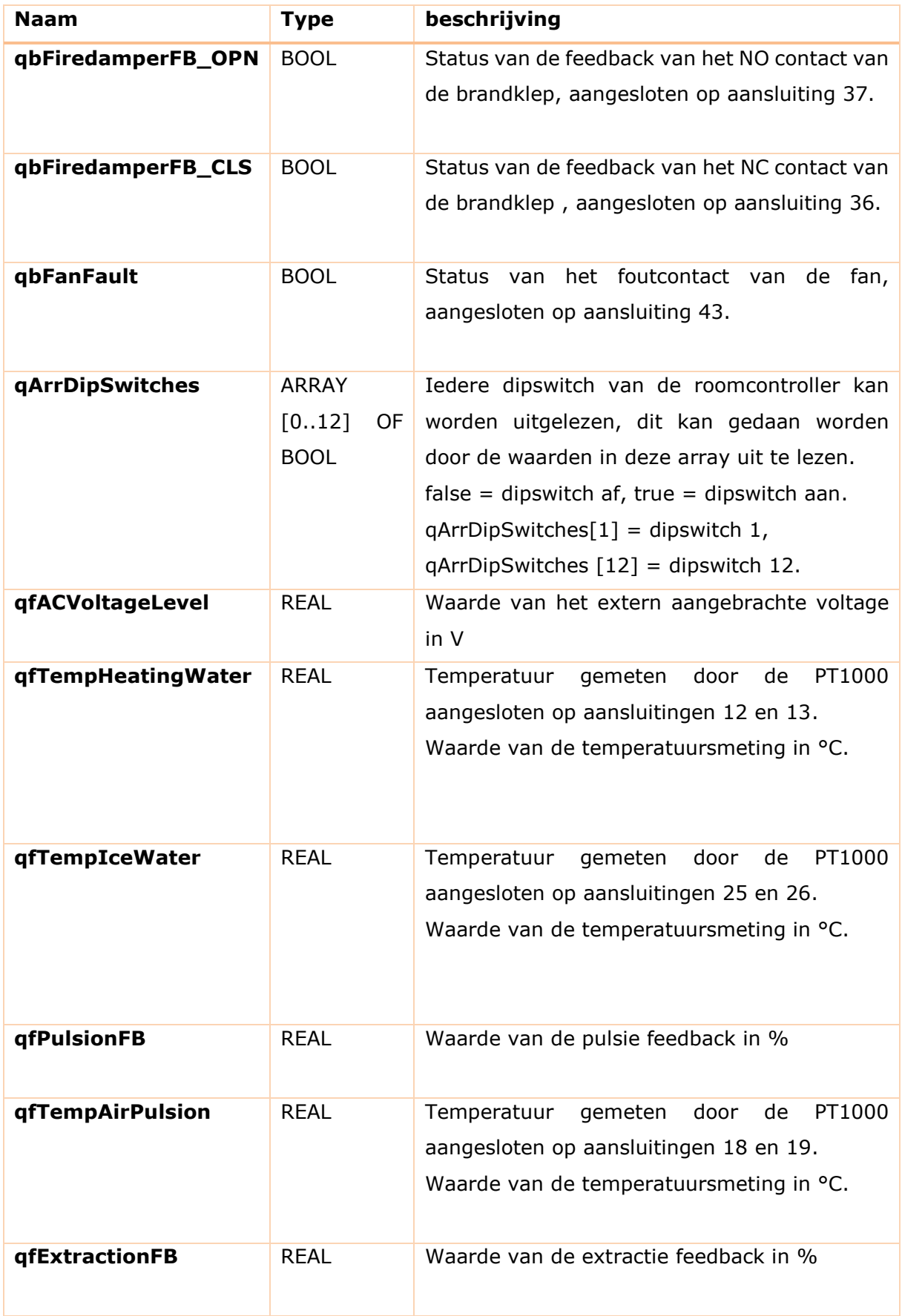

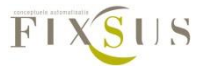

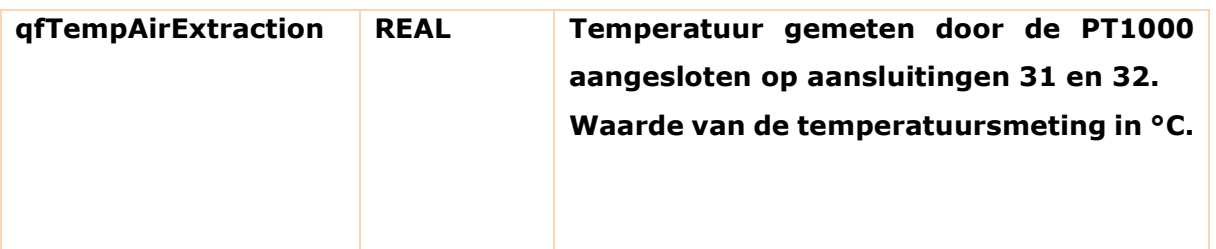

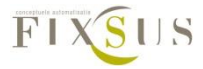

<span id="page-36-0"></span>Systeeminfo:

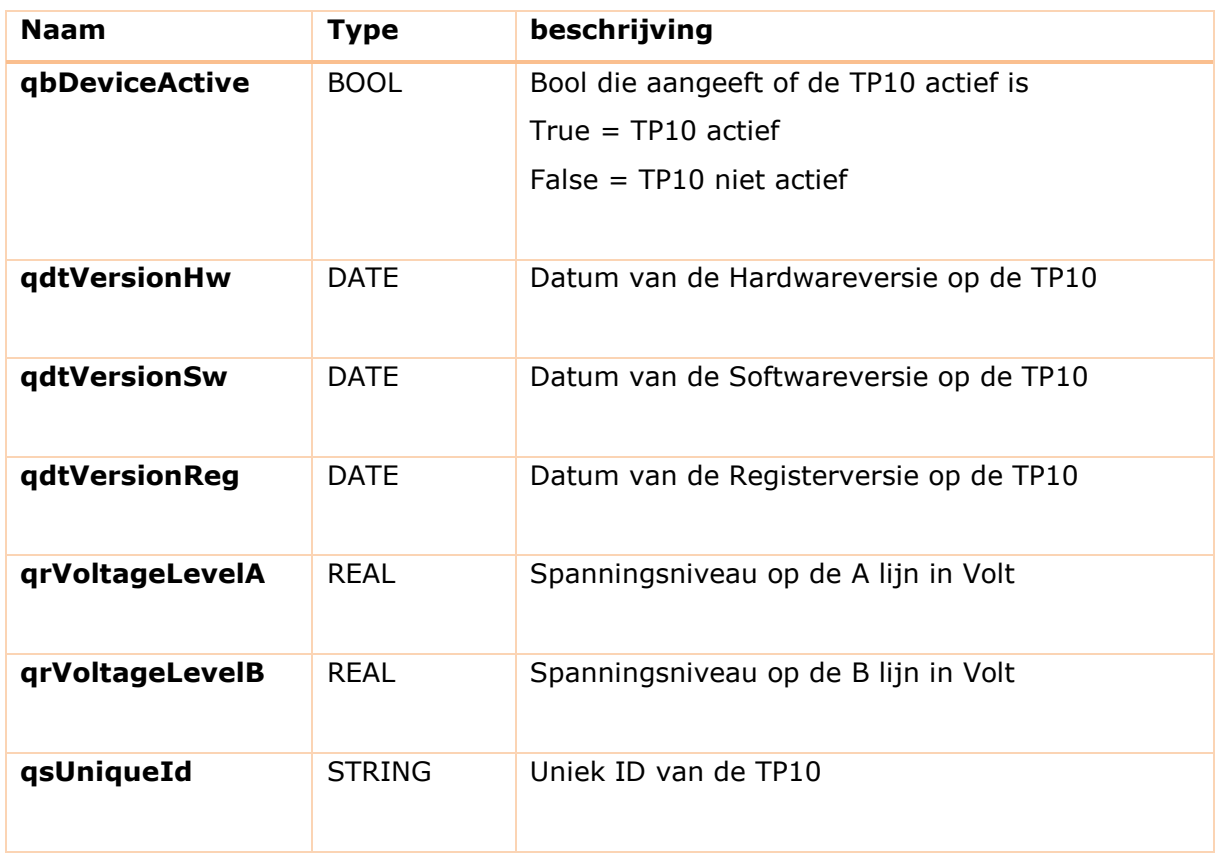

# <span id="page-36-1"></span>**5.Gebruik van de visualisaties van de TP10**

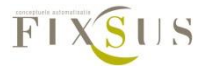